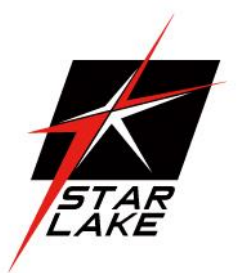

# CLOUD15-P20

LAND

SEA

AIR

15" Rugged Smart Display with 20 Programmable function keys

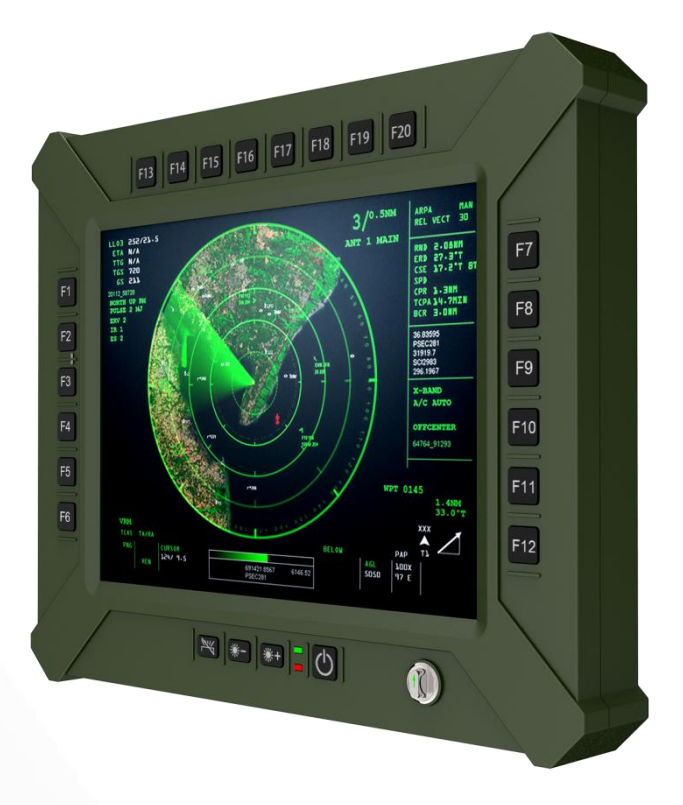

# USER MANUAL

# <span id="page-1-0"></span>Safety Information

# **Electrical safety**

- To prevent electrical shock hazard, disconnect the power cable from the electrical outlet before relocating the system.
- When adding or removing devices to or from the system, ensure that the power cables for the devices are unplugged before the signal cables are connected. If possible, disconnect all power cables from the existing system before you add a device.
- Before connecting or removing signal cables from the motherboard, ensure that all power cables are unplugged.
- Seek professional assistance before using an adapter or extension cord. These devices could interrupt the grounding circuit.
- $\bullet$  Make sure that your power supply is set to the correct voltage in your area.
- If you are not sure about the voltage of the electrical outlet you are using, contact your local power company.
- If the power supply is broken, do not try to fix it by yourself. Contact a qualified service technician or your local distributor.

# **Operation safety**

- Before installing the motherboard and adding devices on it, carefully read all the manuals that came with the package.
- Before using the product, make sure all cables are correctly connected and the power cables are not damaged. If you detect any damage, contact your dealer immediately.
- To avoid short circuits, keep paper clips, screws, and staples away from connectors, slots, sockets and circuitry.
- Avoid dust, humidity, and temperature extremes. Do not place the product in any area where it may become wet.
- Place the product on a stable surface.
- If you encounter any technical problems with the product, contact your local distributor

# **Statement**

- All rights reserved. No part of this publication may be reproduced in any form or by any means, without prior written permission from the publisher.
- All trademarks are the properties of the respective owners.
- All product specifications are subject to change without prior notice

# **Table of content**

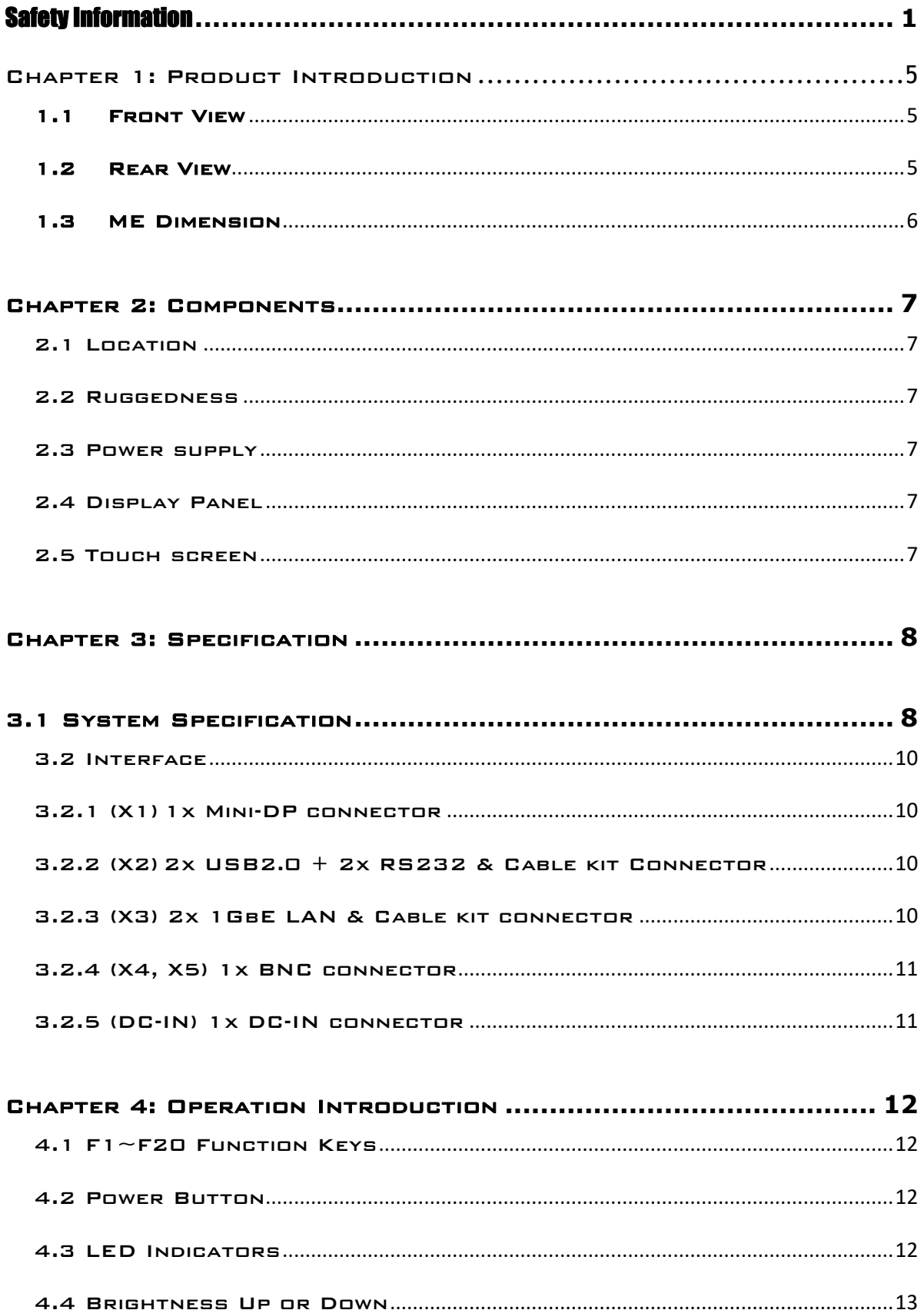

# **CLOUD15-P20-F2A2 User's Manual**

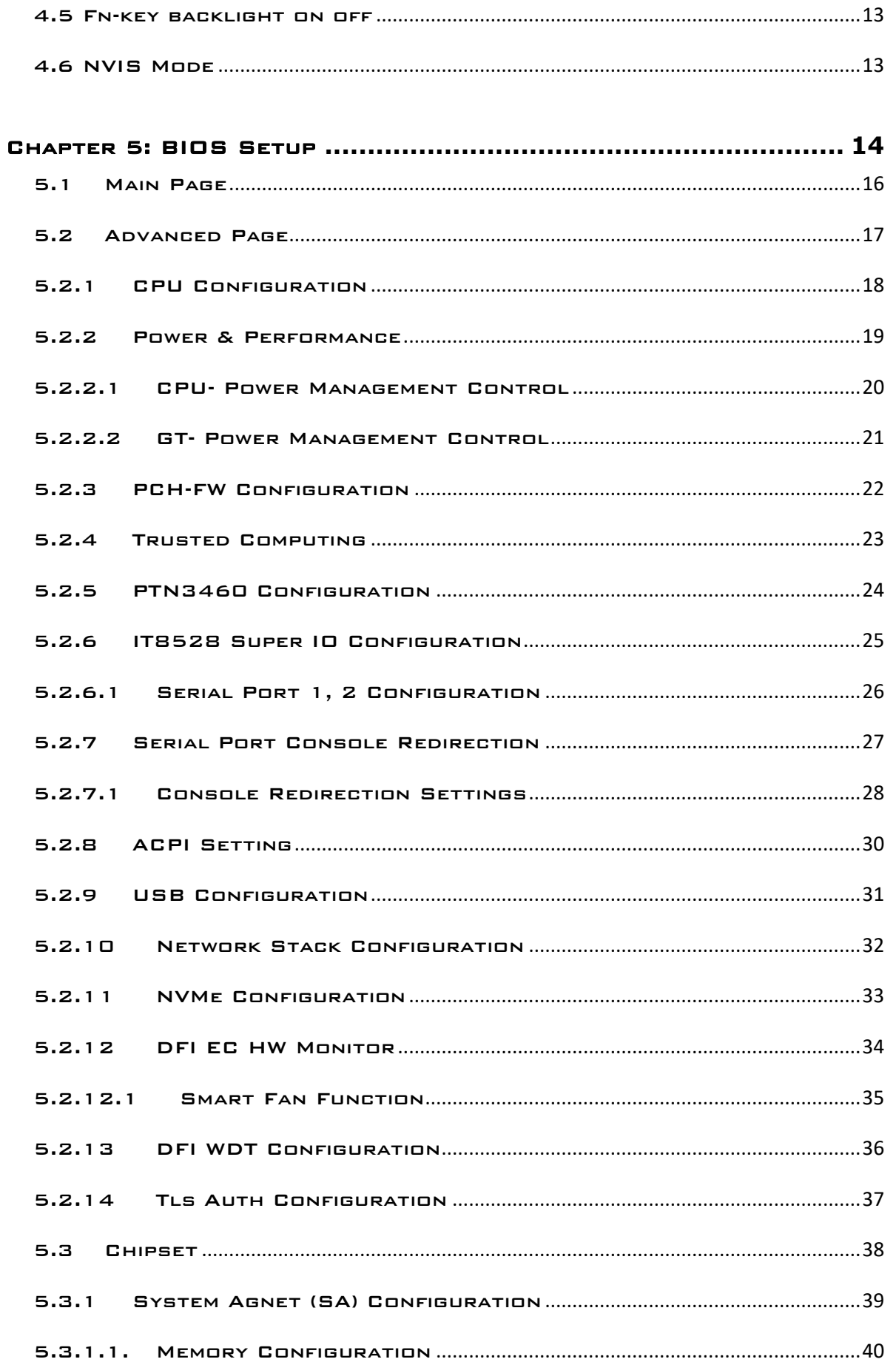

# **CLOUD15-P20-F2A2 User's Manual**

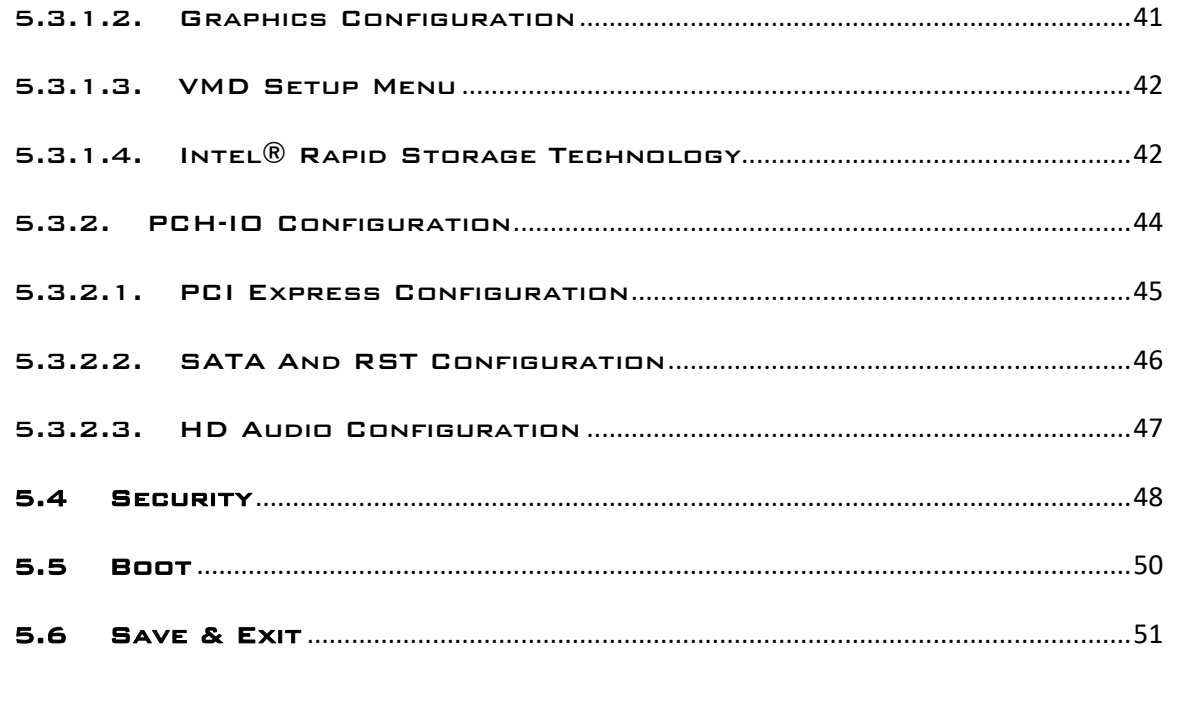

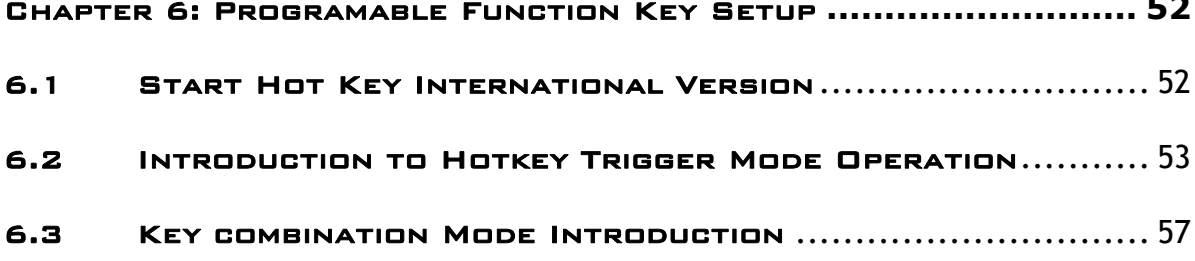

# <span id="page-5-0"></span>Chapter 1: Product Introduction

# <span id="page-5-1"></span>1.1 Front View

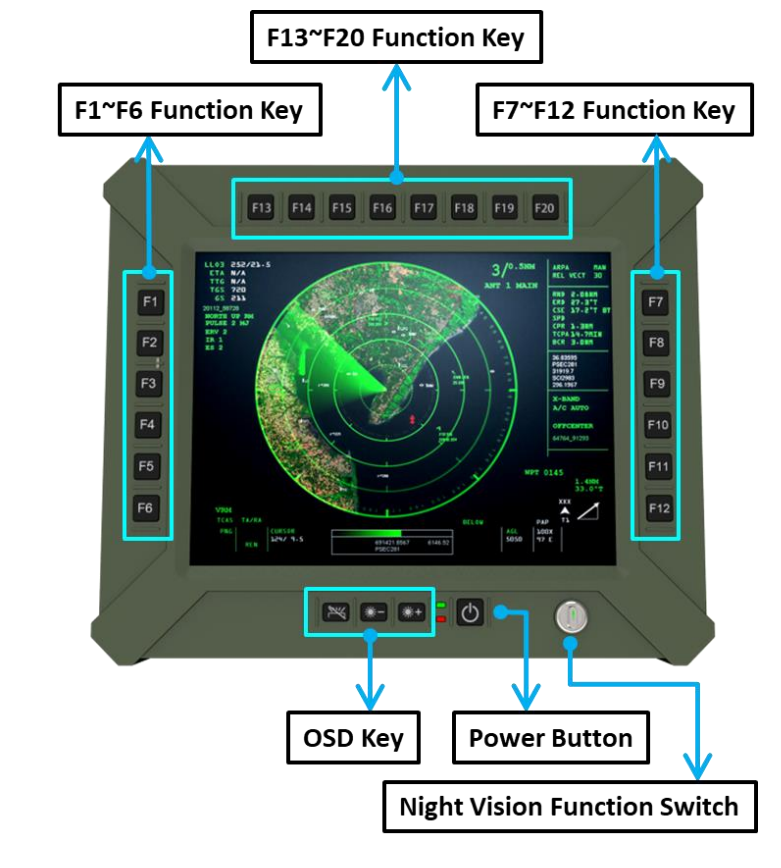

# <span id="page-5-2"></span>1.2 Rear View

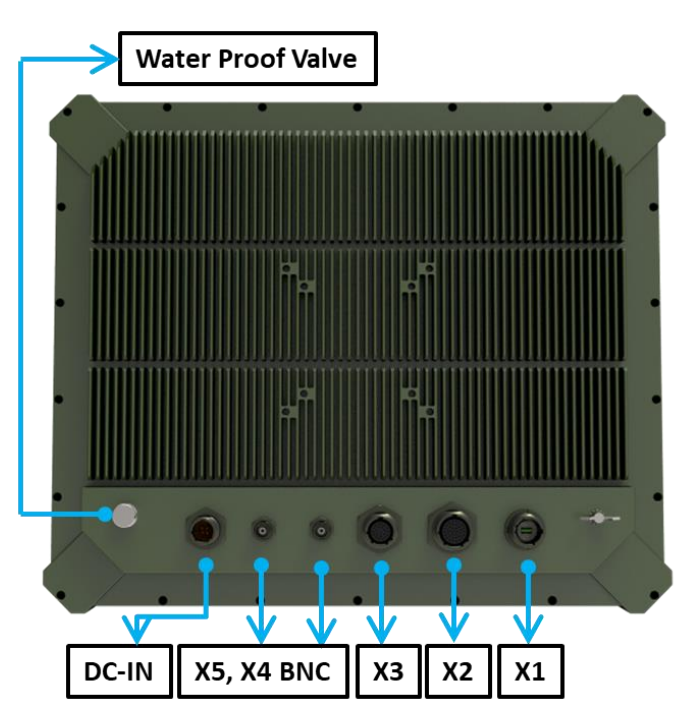

# CLOUD15-P20-F2A2 User's Manual Revision Date: Aug.25.2023

# <span id="page-6-0"></span>1.3 ME Dimension

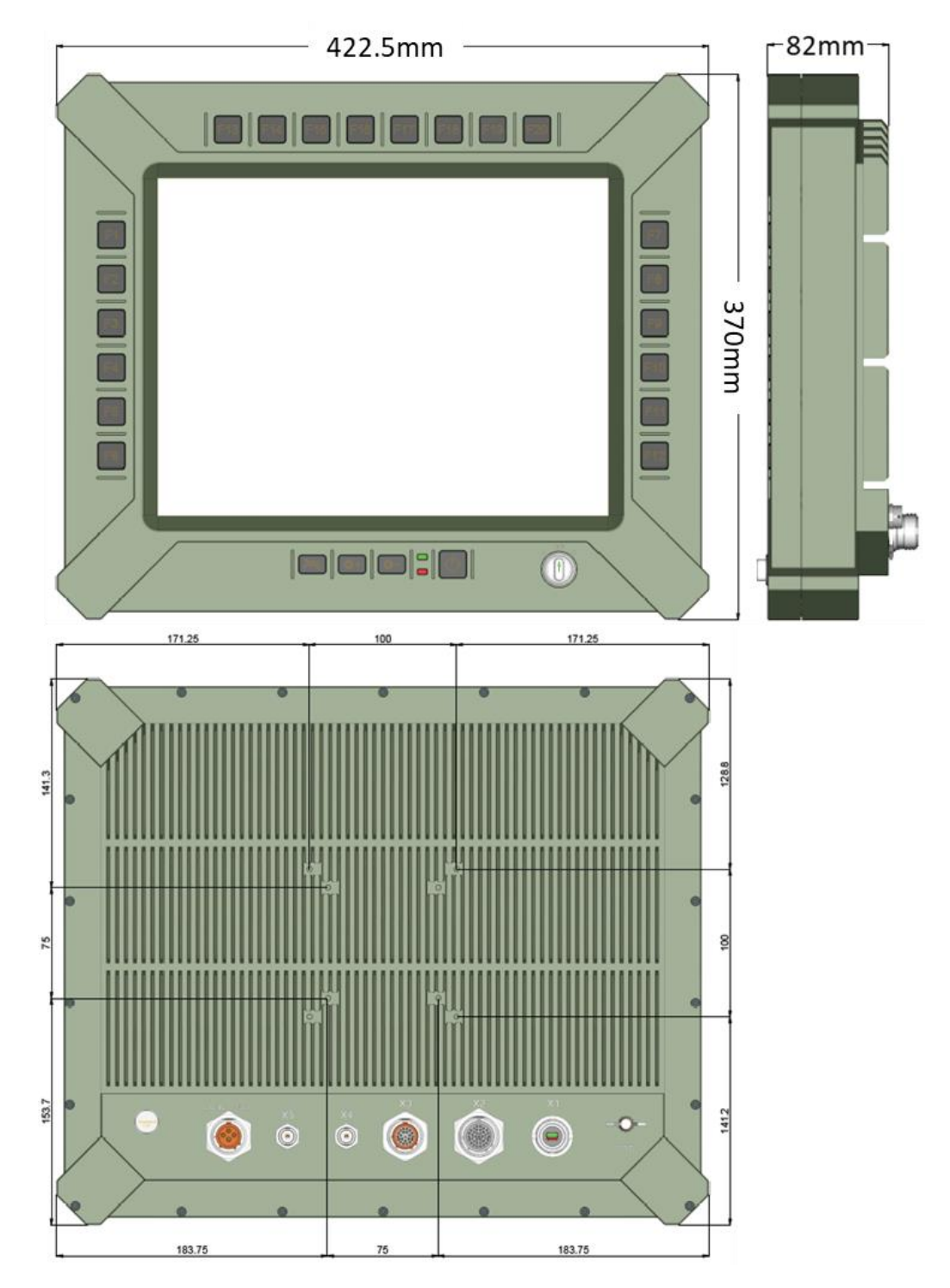

# <span id="page-7-1"></span><span id="page-7-0"></span>Chapter 2: Components

# 2.1 Location

A clean and moisture free environment is preferred. Make room for air circulation. Avoid areas with:

- Sudden or extreme changes in temperature.
- **Extreme heat.**
- Strong electromagnetic fields.
- **•** Dust or high humidity.

If it is necessary to work in a hostile environment, please regularly maintain your display by cleaning dust, water, etc. to keep it in optimal condition.

# <span id="page-7-2"></span>2.2 Ruggedness

The display is designed with rugged features such as vibration, shock, dust and rain/water protection. However, it is still necessary to provide appropriate protection while operating in harsh environments. NEVER immerse the unit in water. Doing so may cause permanent damage. All connectors will corrode if exposed to water or moisture. Corrosion is accelerated if the system's power is ON. Please take proper water-resistant measures for cable connections.

The DC jack and cables are sealed and may be operated with water splashing while attached. All port covers should be in place when no cable is attached.

# <span id="page-7-3"></span>2.3 Power supply

<span id="page-7-4"></span>The display can be powered via DC-IN (18~36V). Optional: MIL-STD-461, MIL-STD-1275

# 2.4 Display Panel

The panel of the CLOUD15 series is a 4:3,1024 x 768 XGA panel with typical 1000 cd/m2 brightness, a contrast of 2000:1 and a LED backlight.

### 2.4.1 Brightness

The brightness of the display can be changed by simple pressing the brightness up/down keys in normal operational mode.

# <span id="page-7-5"></span>2.5 Touch screen

CLOUD15 series is equipped with a 15" G.F.G touch screen. The touch screen PC can be connected and used with an external LCD panel via the mini-DP (DP by cable kit) interface. It is designed to meet requirement and environmental specifications dictated by the nature of

# CLOUD15-P20-F2A2 User's Manual Revision Date: Aug.25.2023

#### military systems.

#### 15 " TFT LCD Display & Resistor Touch screen

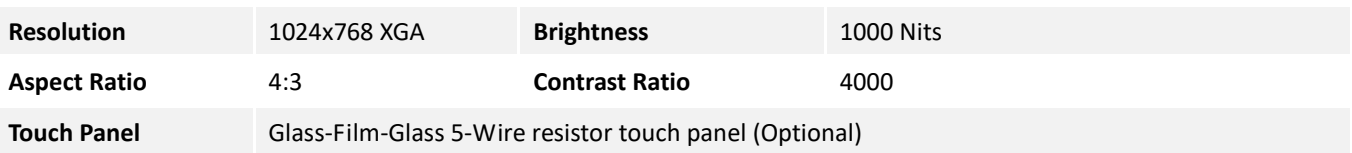

# <span id="page-8-1"></span><span id="page-8-0"></span>Chapter 3: Specification

# 3.1 System Specification

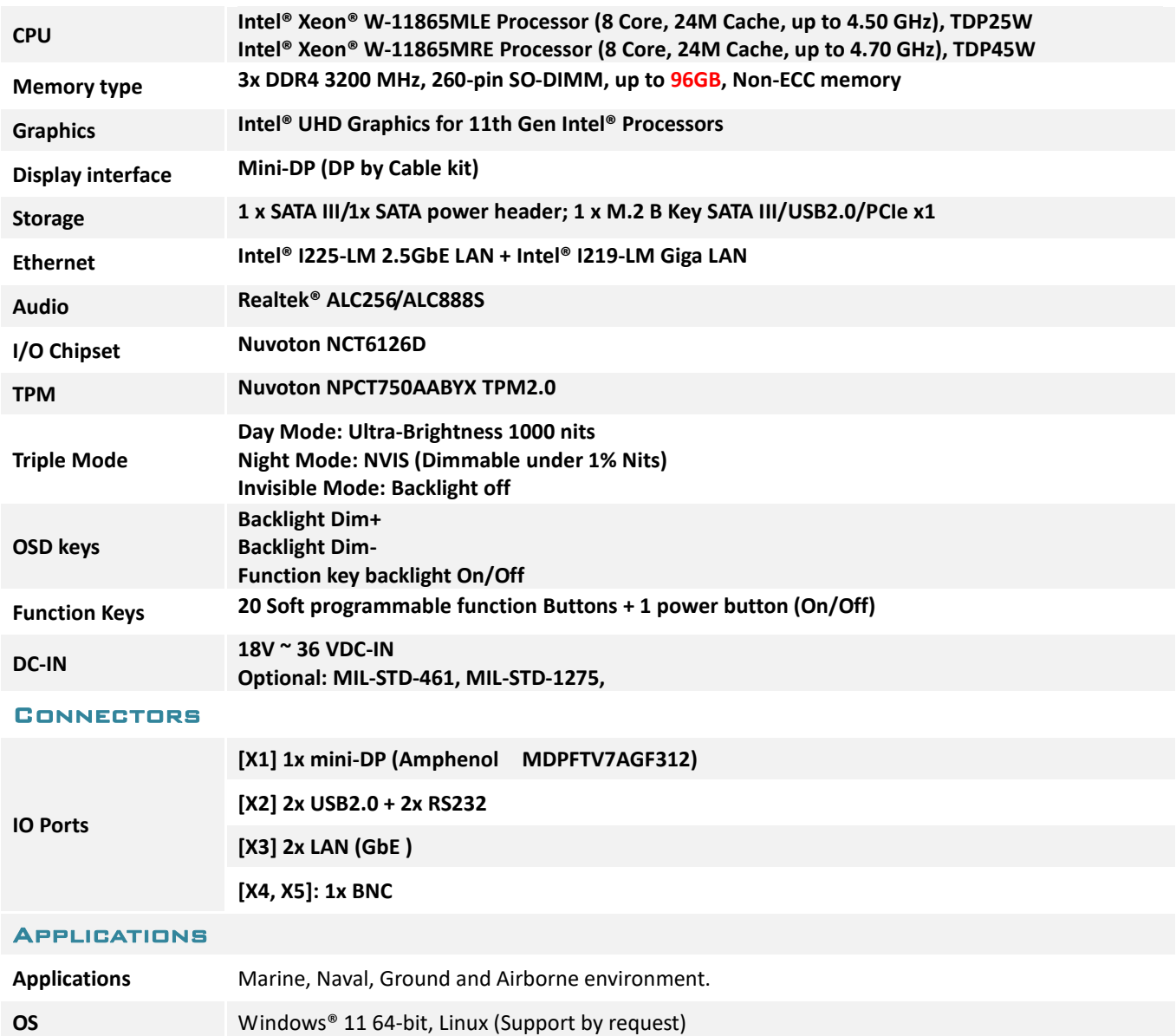

# CLOUD15-P20-F2A2 User's Manual Revision Date: Aug.25.2023

#### **PHYSICAL**

 $\overline{\phantom{a}}$ 

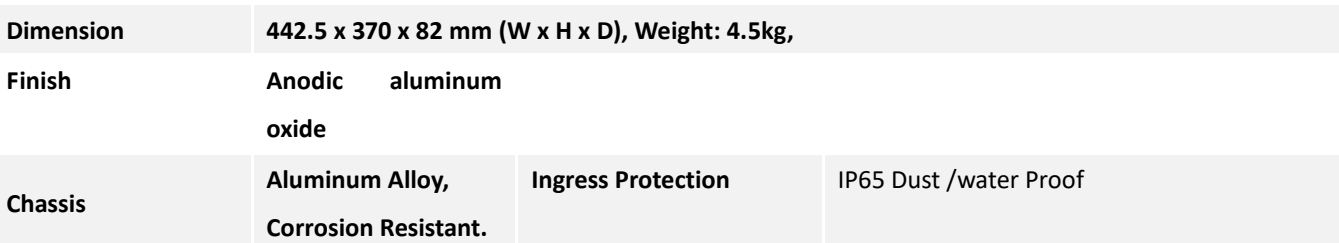

#### MIL Compliance

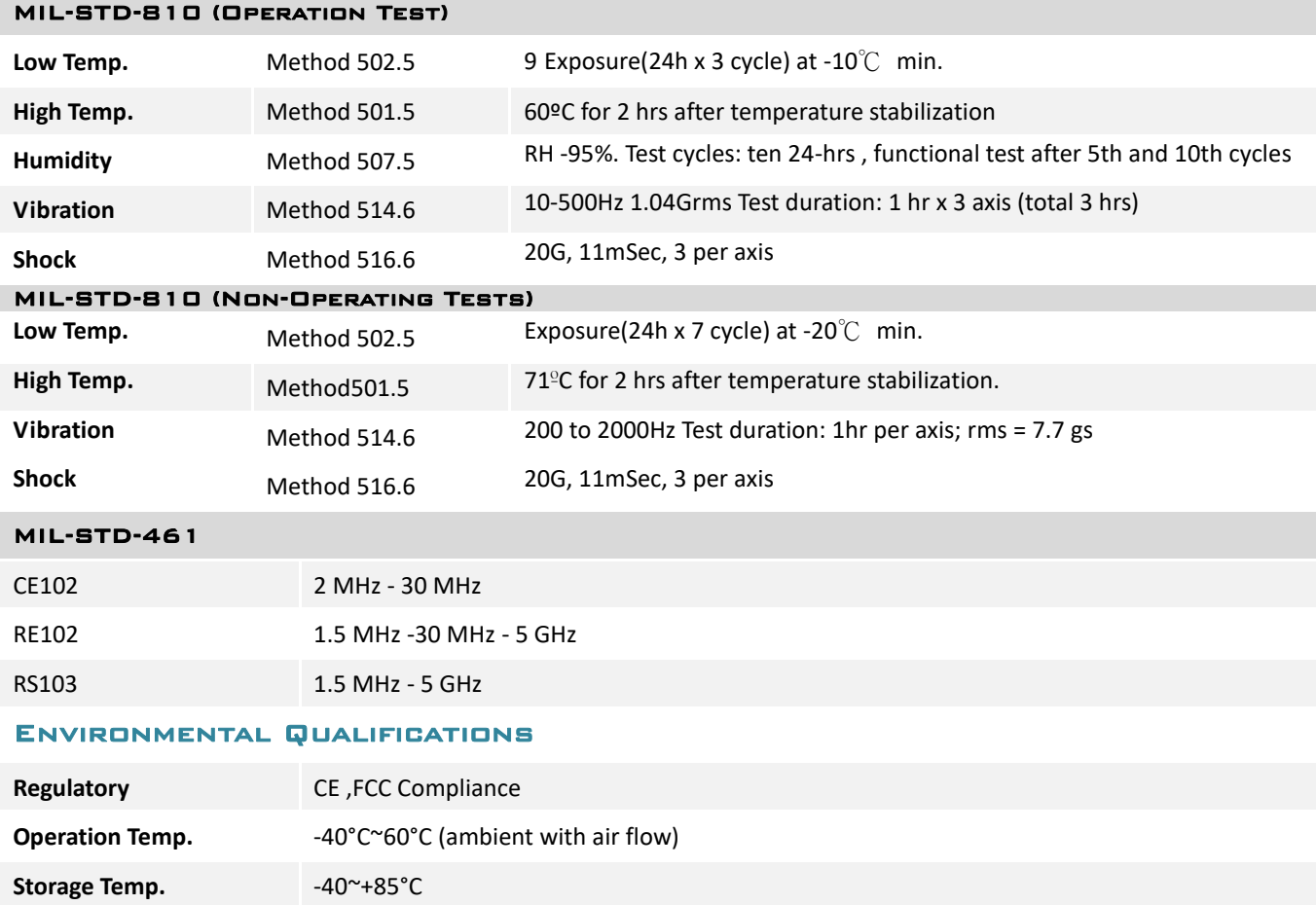

### <span id="page-10-0"></span>3.2 Interface

<span id="page-10-1"></span>3.2.1 (X1) 1x Mini-DP connector AMPHENOL MDFTV7AG312

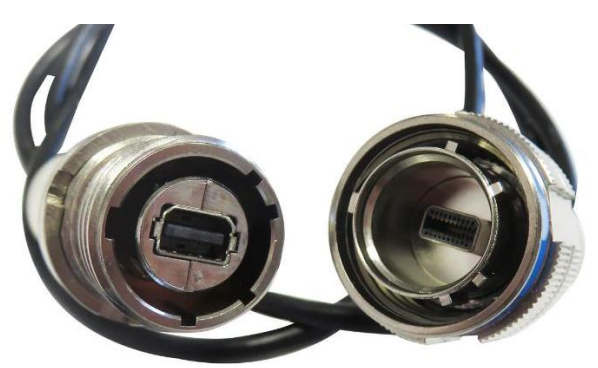

# <span id="page-10-2"></span>3.2.2 (X2) 2x USB2.0 + 2x RS232 & Cable kit Connector

AMPHENOL TVS07RF-15-35S

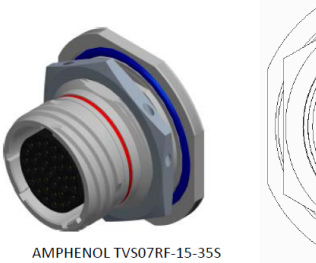

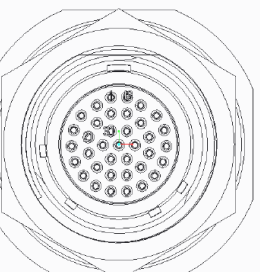

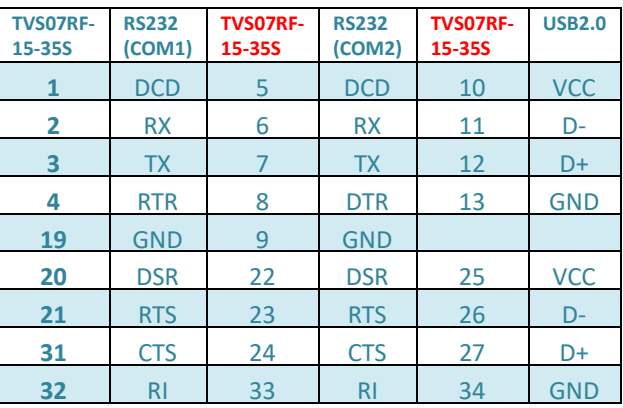

# <span id="page-10-3"></span>3.2.3 (X3) 2x 1GbE LAN & Cable kit connector AMPHENOL TV07RW-13-35S

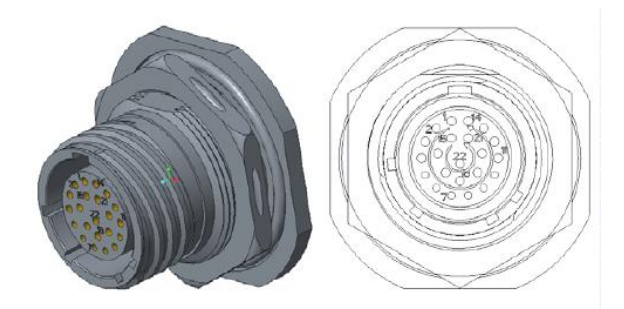

# CLOUD15-P20-F2A2 User's Manual Revision Date: Aug.25.2023

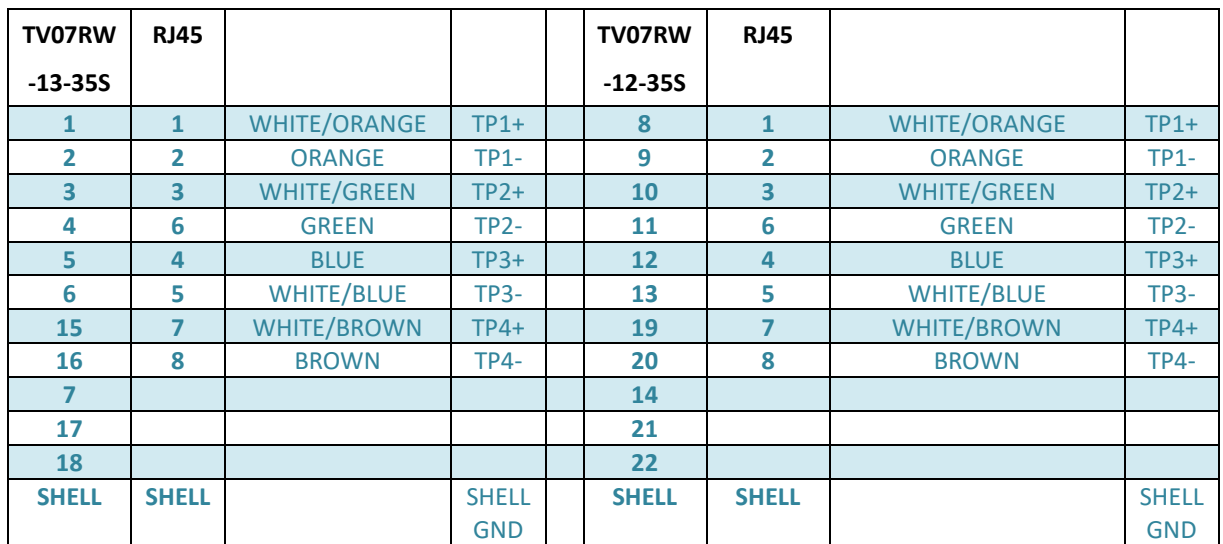

# <span id="page-11-0"></span>3.2.4 (X4, X5) 1x BNC connector

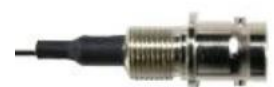

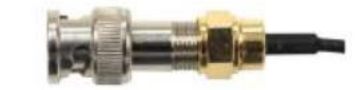

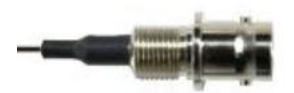

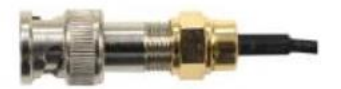

# <span id="page-11-1"></span>3.2.5 (DC-IN) 1x DC-IN connector

AMPHENOL TV07RW-13-4P

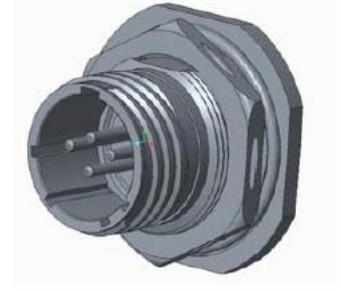

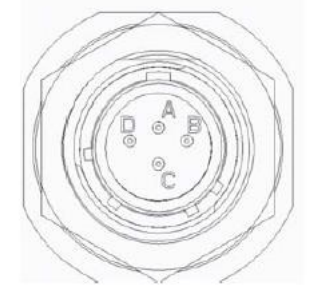

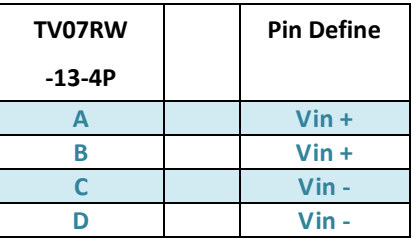

# CLOUD15-P20-F2A2 User's Manual Revision Date: Jun.02.2023

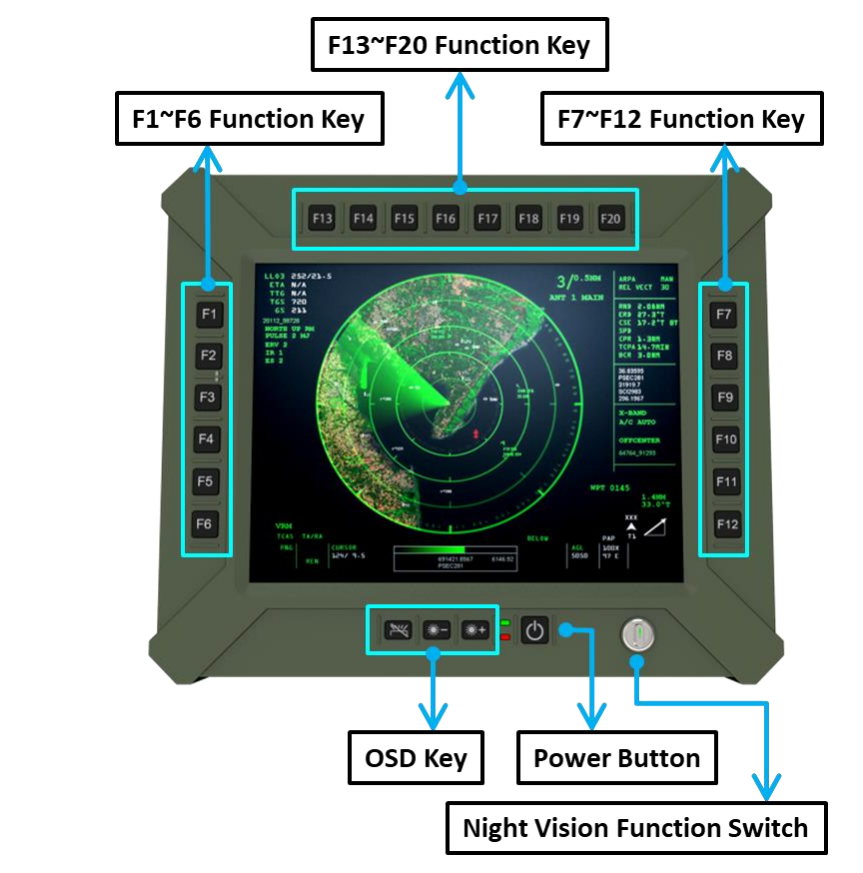

# <span id="page-12-0"></span>Chapter 4: Operation Introduction

# <span id="page-12-1"></span>4.1 F1~F20 FUNCTION KEYS

Programming function keys could be customized depend on customer's requirement.

# <span id="page-12-2"></span>**4.2 POWER BUTTON**

Turn the Panel PC powe on by pressing the power button. Turn the display Off by pressing the power button again.

PS: When ambient temperature is under -20 °C, heater will be enabled automatically to increase ambient temperature until over than -20°C, system power boot up automatically.

# <span id="page-12-3"></span>4.3 LED Indicators

Blue: When adapter is connected to DC connector.

Red: When heater is enabled.

### <span id="page-13-0"></span>4.4 Brightness Up or Down

Dim+:LCD backlight increase

Dim-:LCD backlight decrease

### <span id="page-13-1"></span>4.5 Fn-key backlight on off

Turn the Fn-key backlight on/off by pressing the Fn-key backlight on/off button.

# <span id="page-13-2"></span>4.6 NVIS Mode

NVIS: LCD Backlight<1.7 nits, keypad backlight and Led indicator off.

On: LCD Backlight 0~1000 nits, keypad backlight and led indicator on and can be controlled formally.

Off: LCD Backlight off, keypad backlight and led indicator off.

# <span id="page-14-0"></span>Chapter 5: BIOS Setup **OVERVIEW**

The BIOS is a program that takes care of the basic level of communication between the CPU and peripherals. It contains codes for various advanced features found in this system board. The BIOS allows you to configure the system and save the configuration in a battery-backed CMOS so that the data retains even when the power is off. In general, the information stored in the CMOS RAM of the EEPROM will stay unchanged unless a configuration change has been made such as a hard drive replaced or a device added.

It is possible that the CMOS battery will fail causing CMOS data loss. If this happens, you need to install a new CMOS battery and reconfigure the BIOS settings.

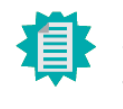

Note:

The BIOS is constantly updated to improve the performance of the system board; therefore the BIOS screens in this chapter may not appear the same as the actual one. These screens are for reference purpose only.

# Default Configuration

Most of the configuration settings are either predefined according to the Load Optimal Defaults settings which are stored in the BIOS or are automatically detected and configured without requiring any actions. There are a few settings that you may need to change depending on your system configuration.

# Entering the BIOS Setup Utility

The BIOS Setup Utility can only be operated from the keyboard and all commands are keyboard commands. The commands are available at the right side of each setup screen. The BIOS Setup Utility does not require an operating system to run. After you power up the system, the BIOS message appears on the screen and the memory count begins. After the memory test, the message "Press DEL to run setup" will appear on the screen. If the message disappears before you respond, restart the system or press the "Reset" button. You may also restart the system by pressing the <Ctrl> <Alt> and <Del> keys simultaneously.

#### **LEGENDS**

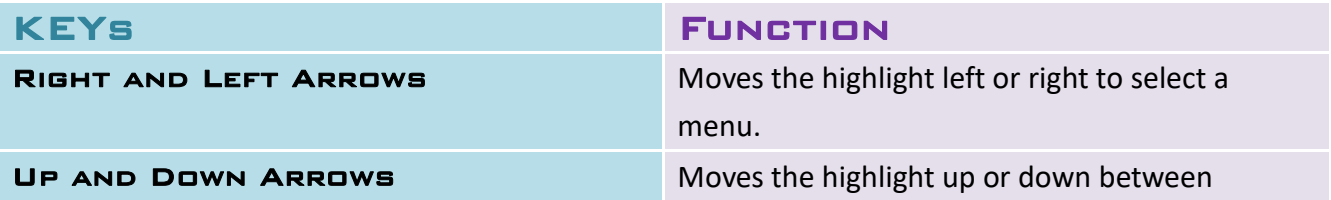

# CLOUD15-P20-F2A2 User's Manual Revision Date: Jun.02.2023

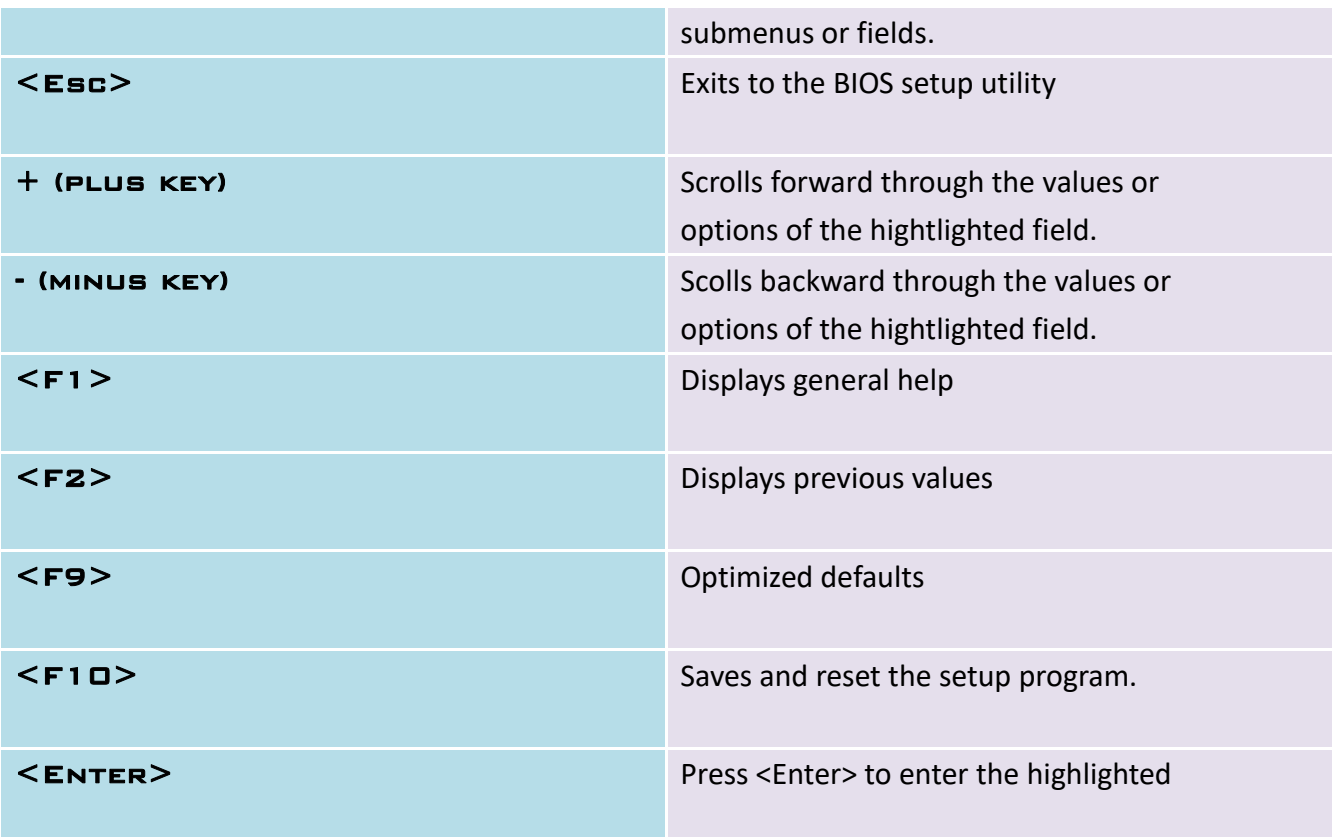

# Scroll Bar

When a scroll bar appears to the right of the setup screen, it indicates that there are more available fields not shown on the screen. Use the up and down arrow keys to scroll through all the available fields.

# **SUBMENU**

When "►" appears on the left of a particular field, it indicates that a submenu which contains additional options are available for that field. To display the submenu, move the highlight to that field and press <Enter>.

# <span id="page-16-0"></span>5.1 Main Page

### The Main menu is the first screen that you will see when you enter the BIOS Setup Utility.

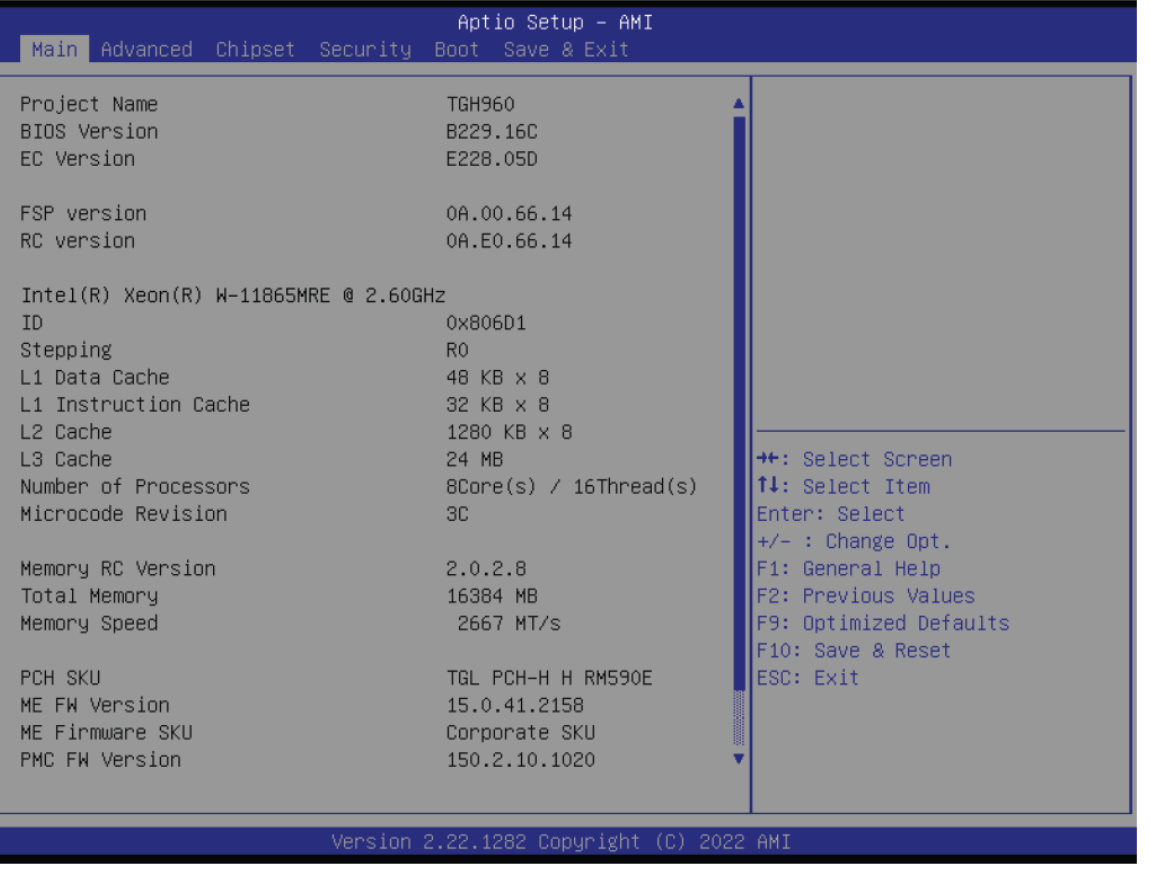

#### **System Date**

The date format is <month>, <date>, <year>. Press "Tab" to switch to the next field and press "-" or "+" to modify the value.

#### **System Time**

The time format is <hour>, <minute>, <second>. The time is based on the 24-hour military-time clock. For example, 1 p.m. is 13:00:00. Hour displays hours from 00 to 23. Minute displays minutes from 00 to 59. Second displays seconds from 00 to 59.

# <span id="page-17-0"></span>5.2 Advanced Page

The Advanced menu allows you to configure your system for basic operation. Some entries are defaults required by the system board, while others, if enabled, will improve the performance of your system or let you set some features according to your preference.

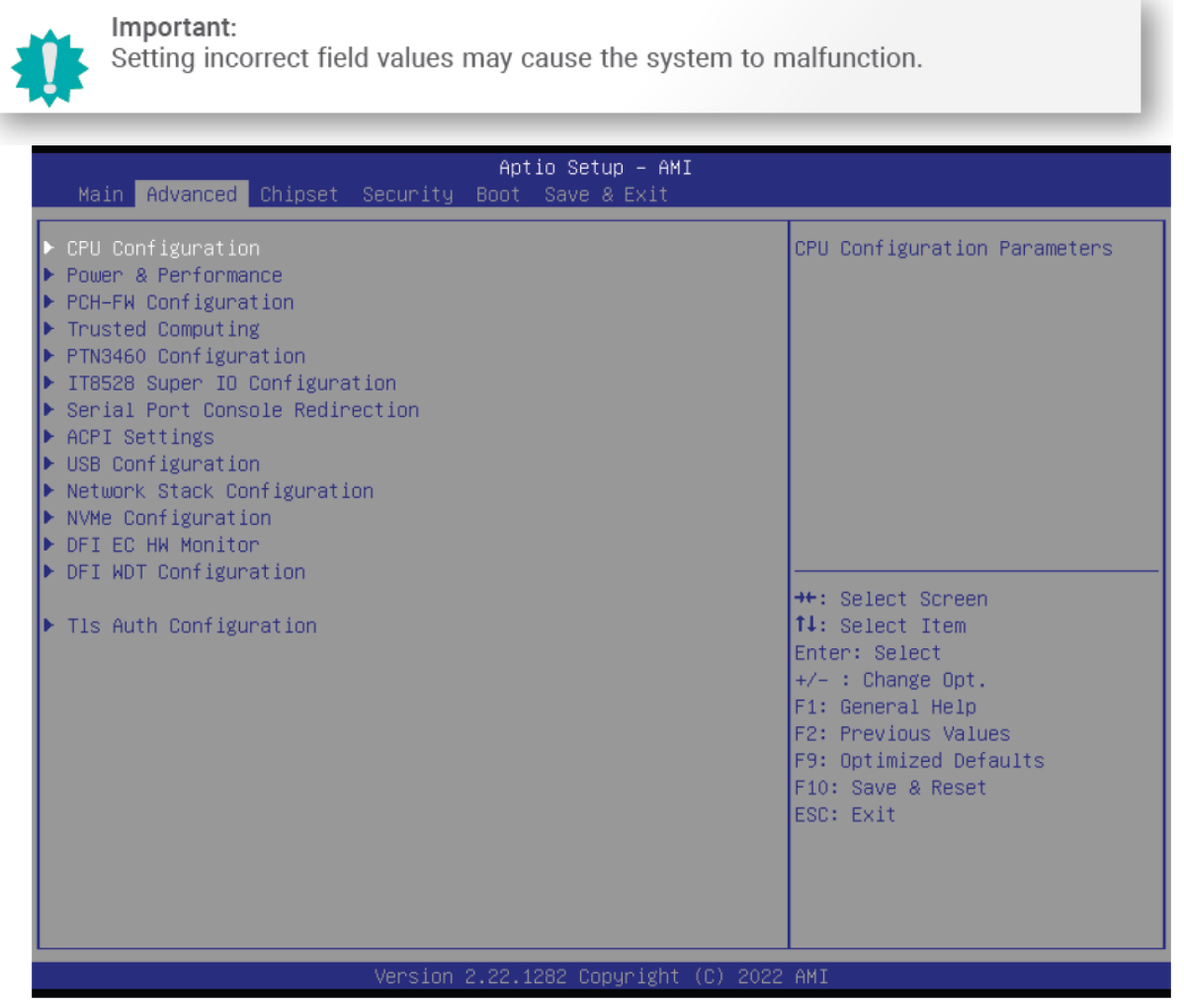

# <span id="page-18-0"></span>5.2.1 CPU Configuration

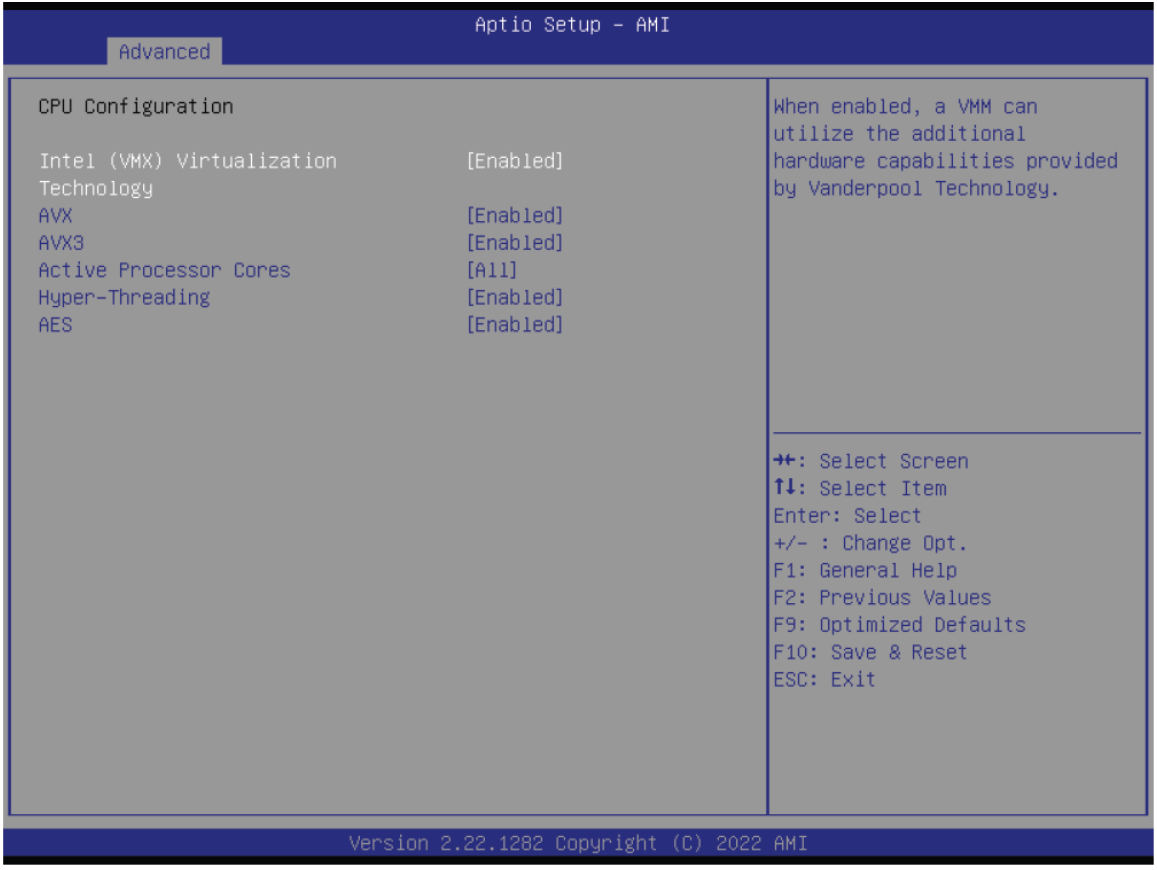

**Intel (VMX) Virtualization Technology**

When this field is set to Enabled, the VMM can utilize the additional hardware capabilities pro-vided by Vanderpool Technology.

#### **Active Processor Cores**

Select number of cores to enable in each processor package.

#### **Hyper-threading**

Enables this field for Windows XP and Linux which are optimized for Hyper-Threading technol-ogy. Select disabled for other OSes not optimized for Hyper-Threading technology. When dis-abled, only one thread per enabled core is enabled.

#### **AES**

Enable/Disable AES (Advanced Encryption Standard)

# <span id="page-19-0"></span>5.2.2 Power & Performance

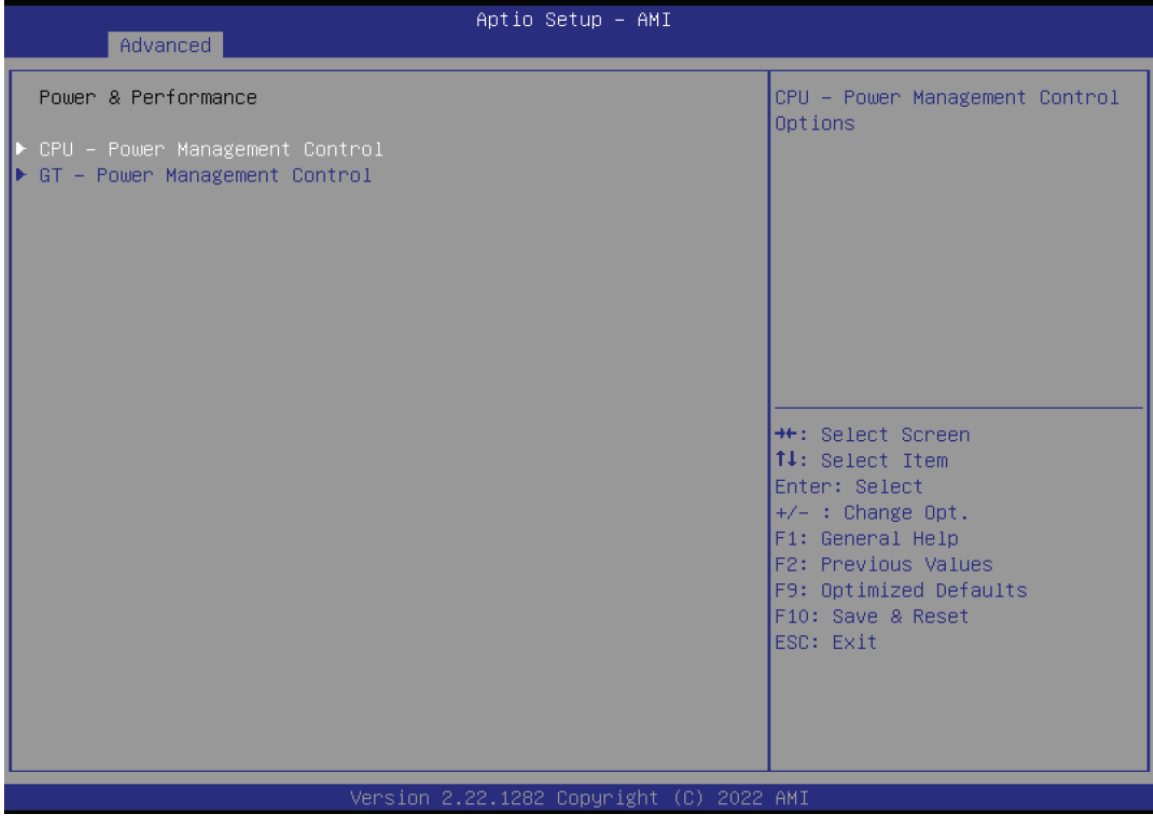

 $\mathbb{I}$ 

# 5.2.2.1 CPU- Power Management Control

<span id="page-20-0"></span>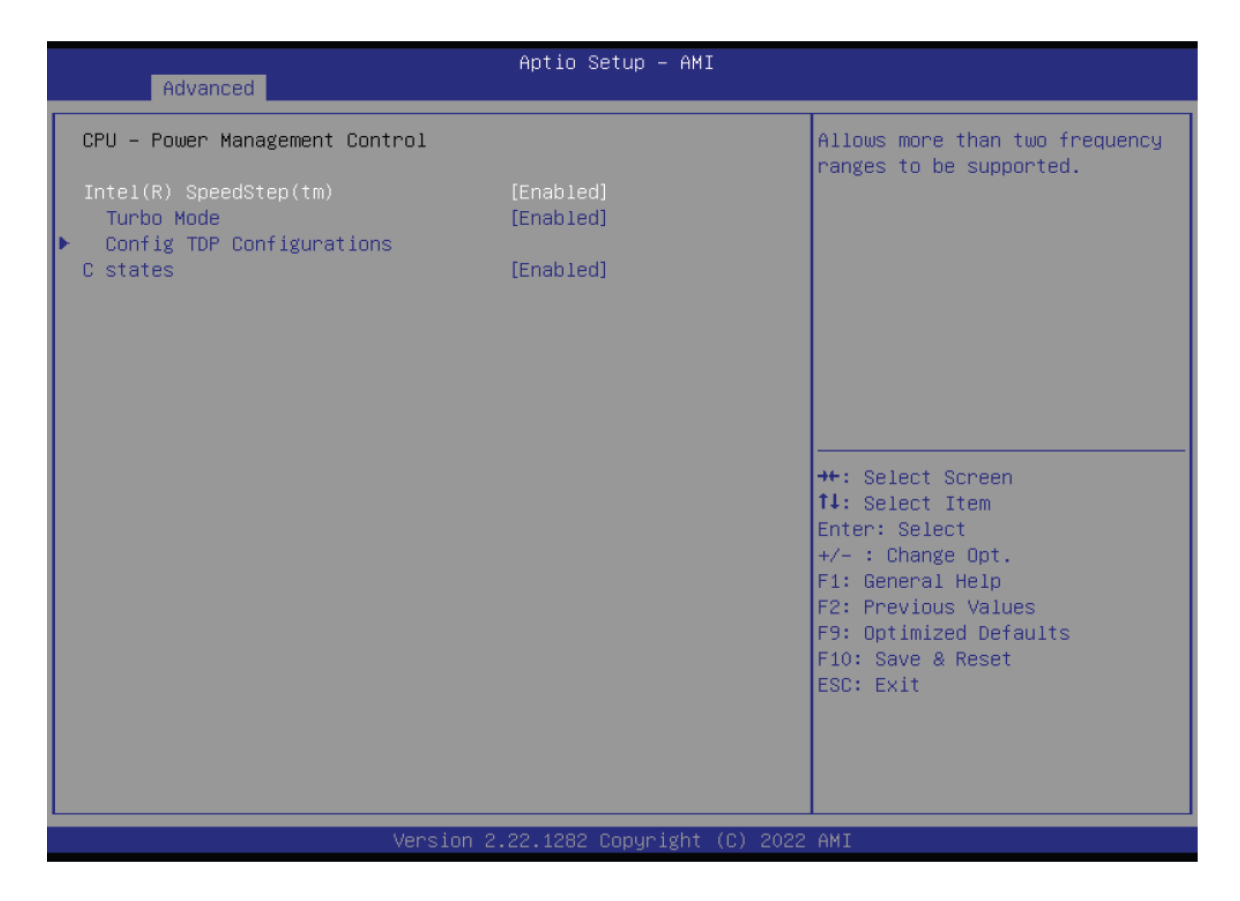

#### **Intel (R) SpeedStep(tm)**

This field is used to enable or disable the Intel SpeedStep® Technology, which helps optimize the balance between system's power consumption and performance. After it is enabled in the BIOS, EIST features can then be enabled via the operating system's power management.

#### **Turbo Mode**

Enable or disable turbo mode of the processor. This field will only be displayed when EIST is enabled.

#### **C states**

Enable or disable CPU Power Management. It allows CPU to enter "C states" when it's not 100% utilized.

#### 5.2.2.2 GT- Power Management Control

<span id="page-21-0"></span>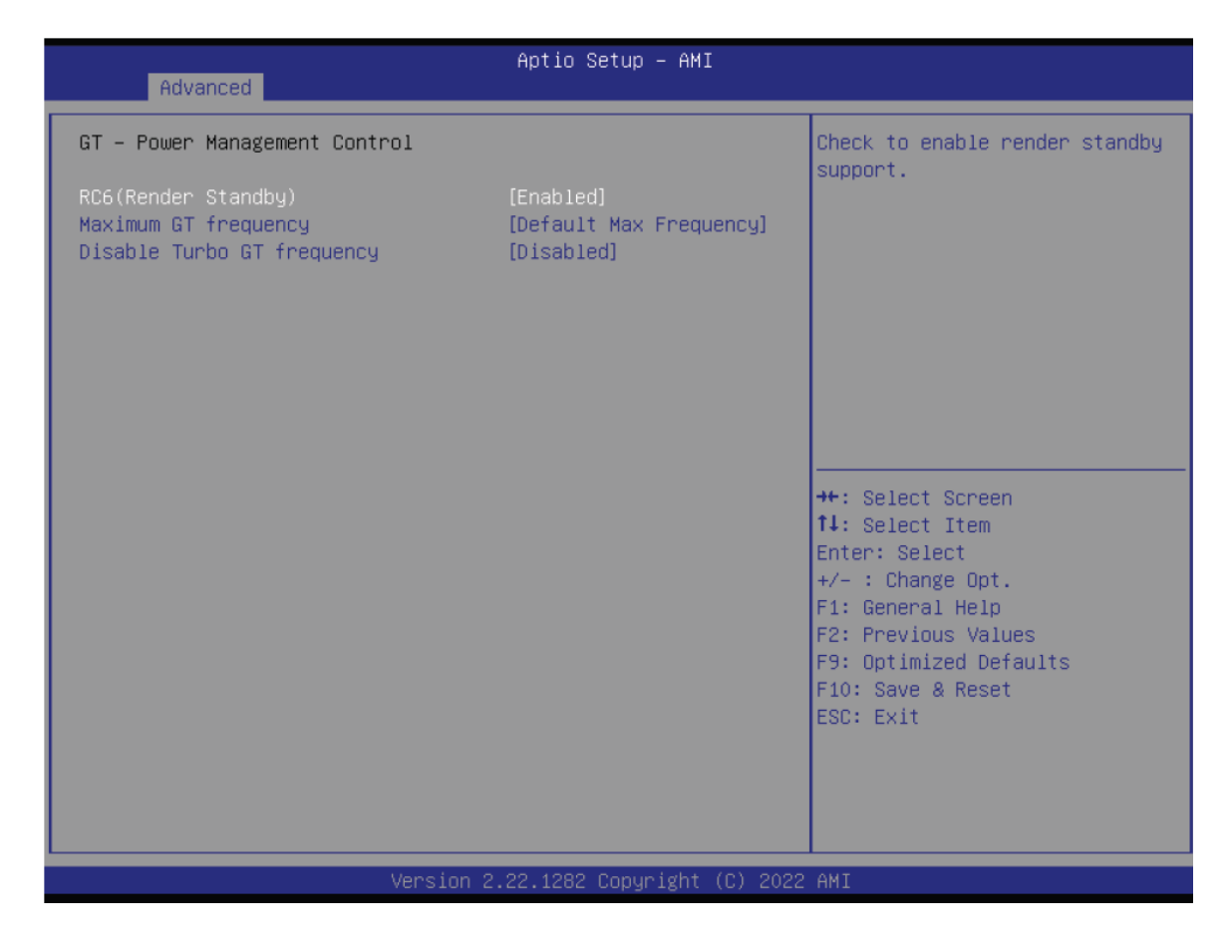

#### **RC6 (Render Standby)**

Check to enable render standby support.

#### **Maximum GT frequency**

Maximum GT frequency limited by the user. Choose between 100MHz (RPN) and 1200MHZ(RPO). Value beyond the range will be clipped to min/max supported by SKU

#### **Disable Turbo GT frequency**

Enabled: Disables Turbo GT frequency. Disabled: GT frequency is not limited

# <span id="page-22-0"></span>5.2.3 PCH-FW Configuration

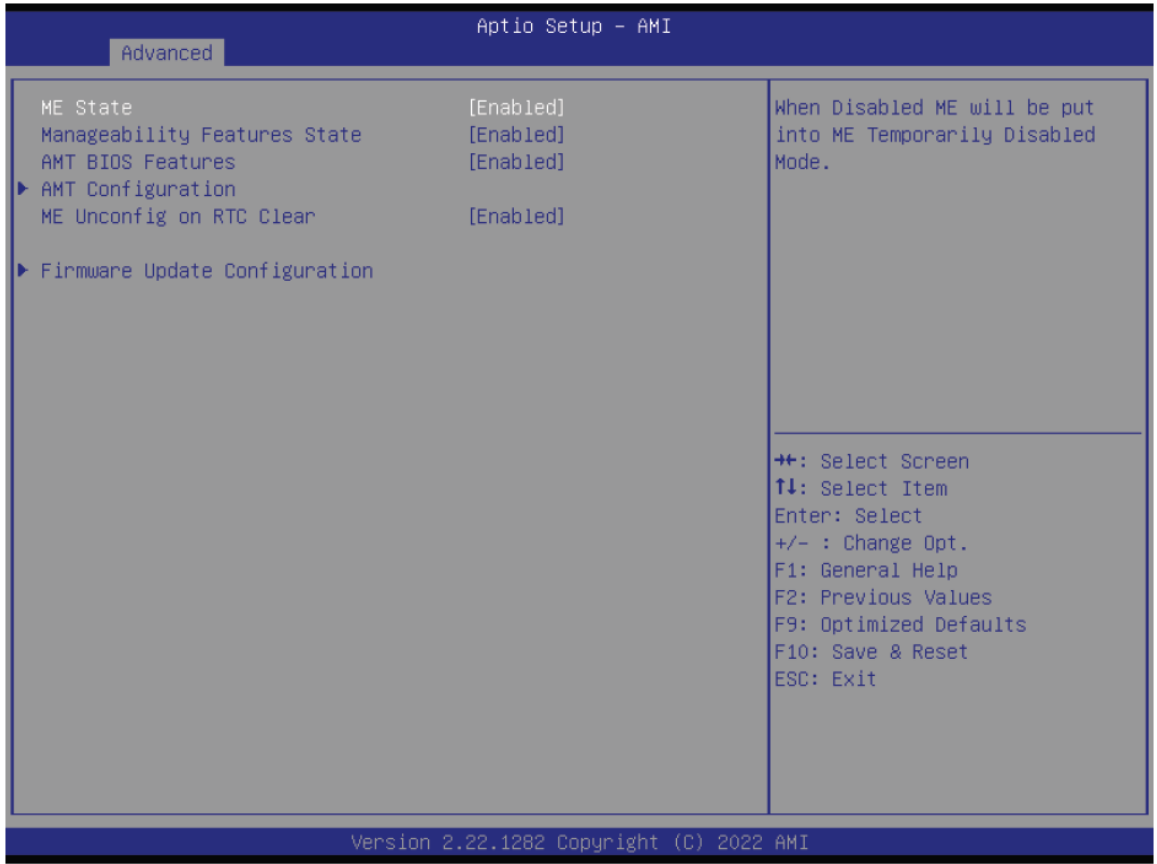

#### **ME State**

Enable or disable Management Engine. When this field is set to Disabled, ME will be put into ME Temporarily Disabled Mode. The following fields will only appear when ME State is enabled.

#### **Manageability Features State**

Enable or disable Intel(R) Manageability features. This option disables/enables Manageability Features support in FW. To disable, support platform must be in an unprovisioned state first.

#### **AMT BIOS Features**

When disabled, AMT BIOS features are no longer supported and user is no longer able to access MEBx Setup. This option does not disable manageability features in FW.

#### **AMT Configuration**

This section is used to configure Intel(R) Active Management Technology Parameters. Please refer to the following pages.

#### **ME Unconfig on RTC Clear**

When disabled, ME will not be unconfigured on RTC Clear.

#### **Firmware Update Configuration**

<span id="page-23-0"></span>Please refer to the following pages.

# 5.2.4 Trusted Computing

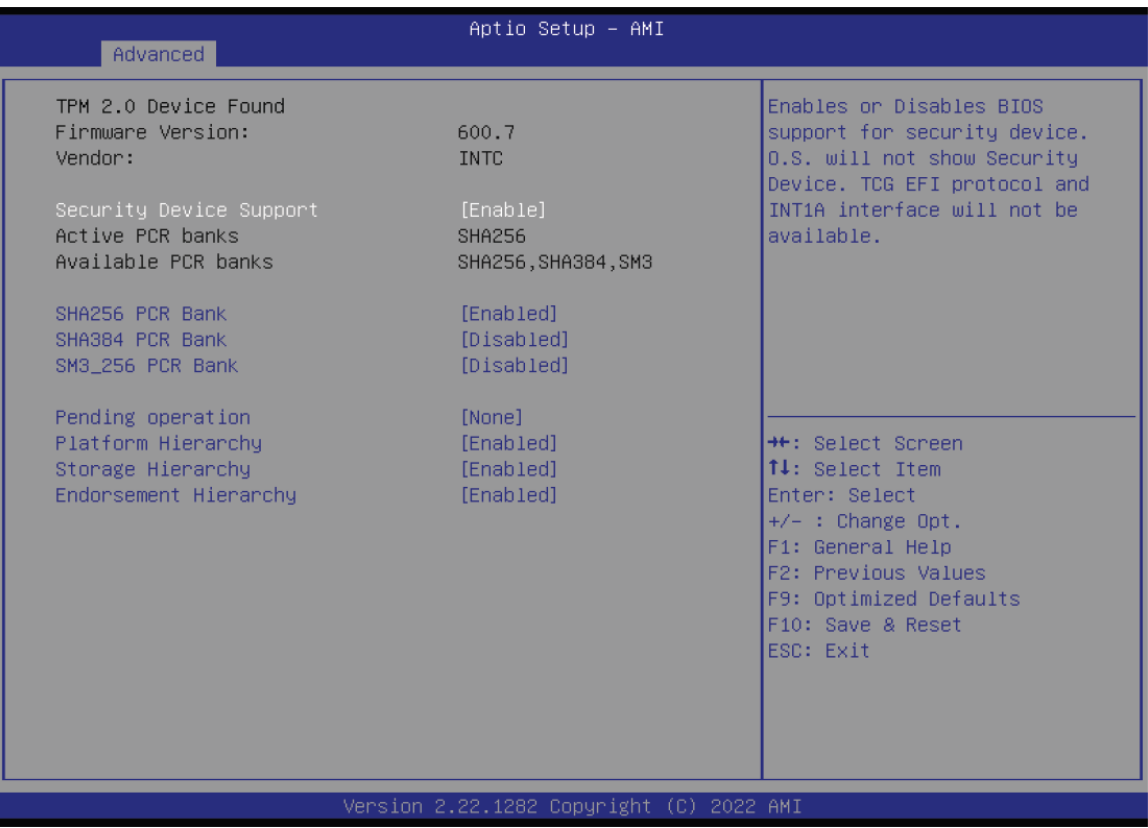

#### **Security Device Support**

This field is used to enable or disable BIOS support for the security device such as an TPM 2.0 to achieve hardware-level security via cryptographic keys. TCG EFI protocol and INT1A interface will not be available.

#### **Pending operation**

To clear the existing TPM encryption, select "TPM Clear" and restart the system. This field is not available when "Security Device Support" is disabled. Schedule an Operation for the security Device. NOTE: Your computer will reboot during restart in order to change State of Security Device.

# <span id="page-24-0"></span>5.2.5 PTN3460 Configuration

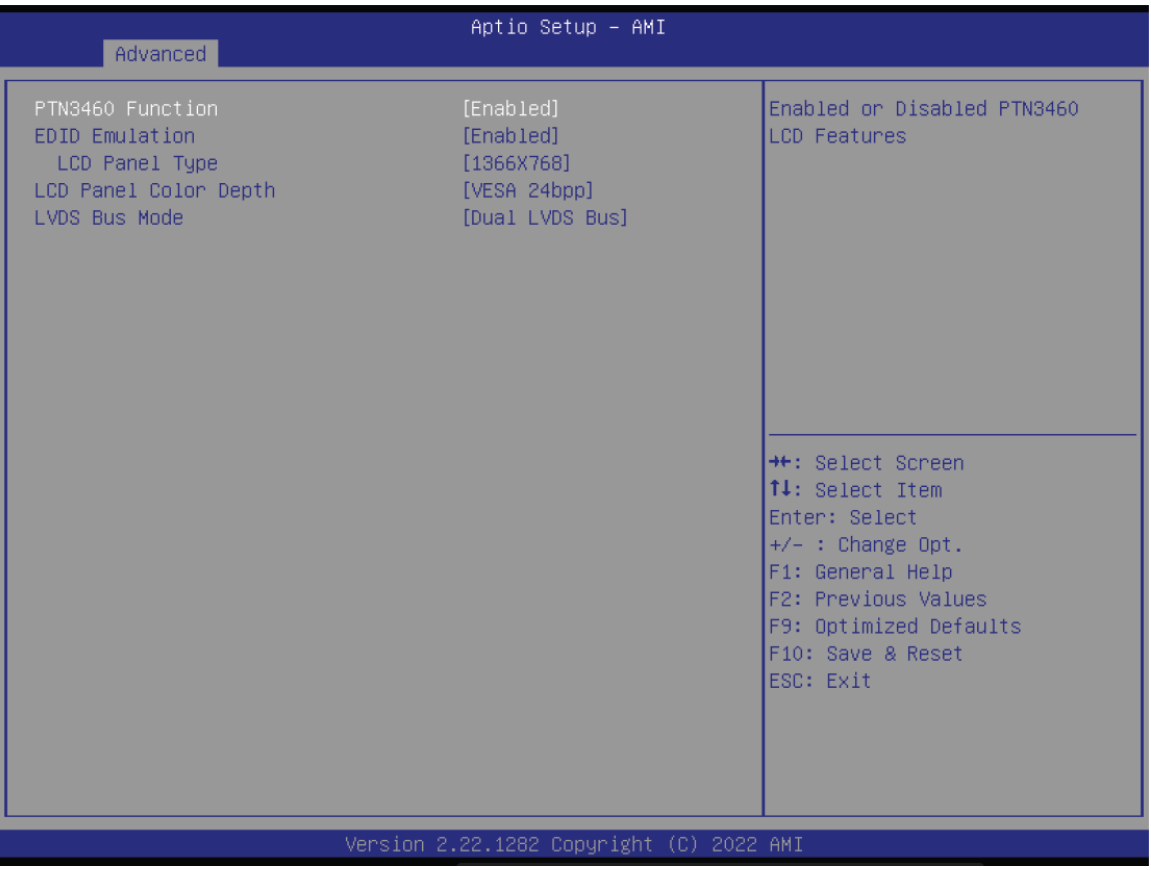

#### **PTN3460 Function**

Enable or Disable PTN3460 LCD Features. When this field is disabled, the following fields will remain hidden.

#### **EDID Emulation**

Enable or Disable PTN3460 EDID Emulation Mode

It might cause system shutdown when disable EDID emulation with PTN3460 chip on the board.

#### **LCD Panel Type**

Select the resolution of the LCD Panel — 800X480, 800X600, 1024X768, 1366X768, 1280X1024, 1920X1080, or 1920X1200.

#### **LCD Panel Color Depth**

Select the color depth of the LCD Panel - VESA 24bpp, JEIDA 24bpp, VESA and JEIDA 18 bpp.

#### **LVDS Bus Mode**

Select PTN3460 LVDS BUS Mode — Single LVDS Bus /Dual LVDS Bus

# CLOUD15-P20-F2A2 User's Manual Revision Date: Jun.02.2023

Note:

The configuration must match the specifications of your LCD Panel in order for the LCD Panel to display properly.

Note:

It might cause system hang-up when disable EDID emulation with PTN3460 chip on the board.

# <span id="page-25-0"></span>5.2.6 IT8528 Super IO Configuration

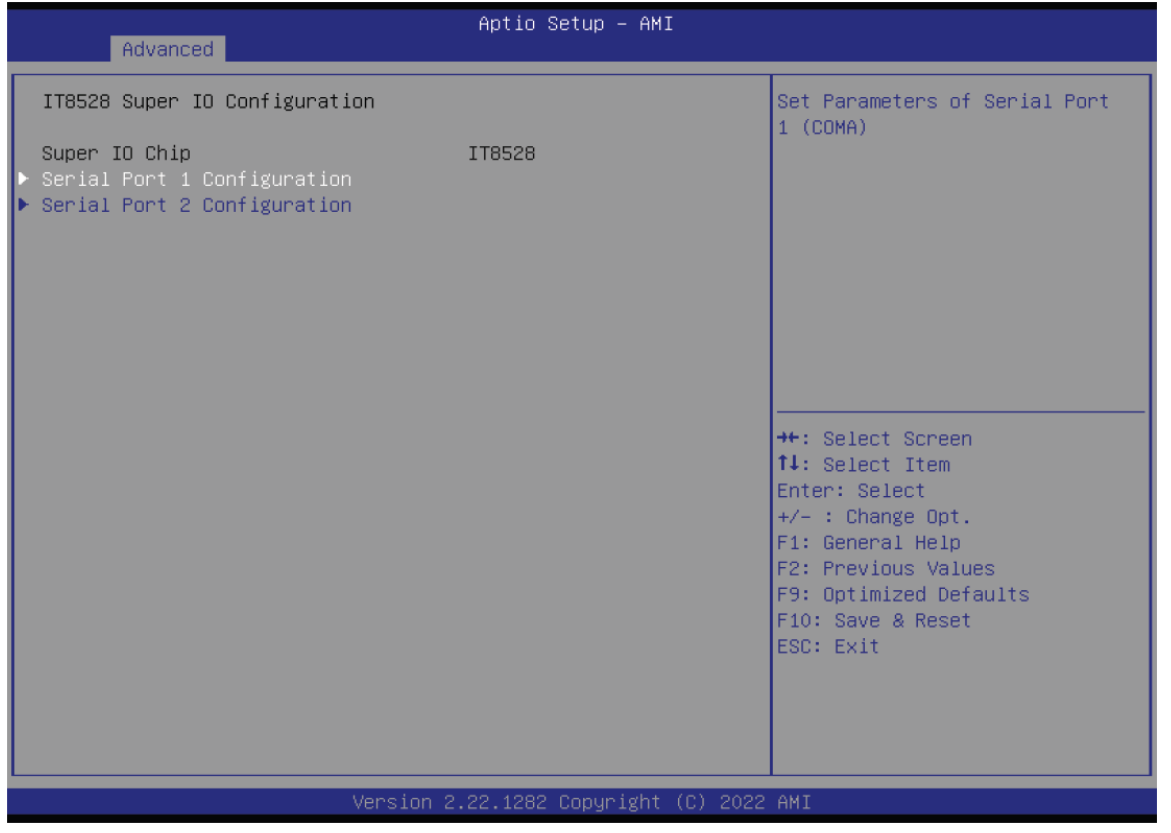

#### **Serial Port 1 Configuration**

Set Parameters of Serial Port 1 (COMA)

#### **Serial Port 2 Configuration**

Set Parameters of Serial Port 2 (COMB)

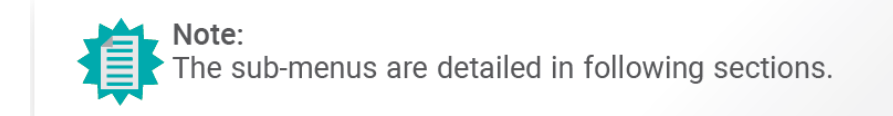

\*\*: Select Screen 14: Select Item Enter: Select

+/- : Change Opt.<br>F1: General Help<br>F2: Previous Values F9: Optimized Defaults F10: Save & Reset<br>ESC: Exit

# 5.2.6.1 Serial Port 1, 2 Configuration

<span id="page-26-0"></span>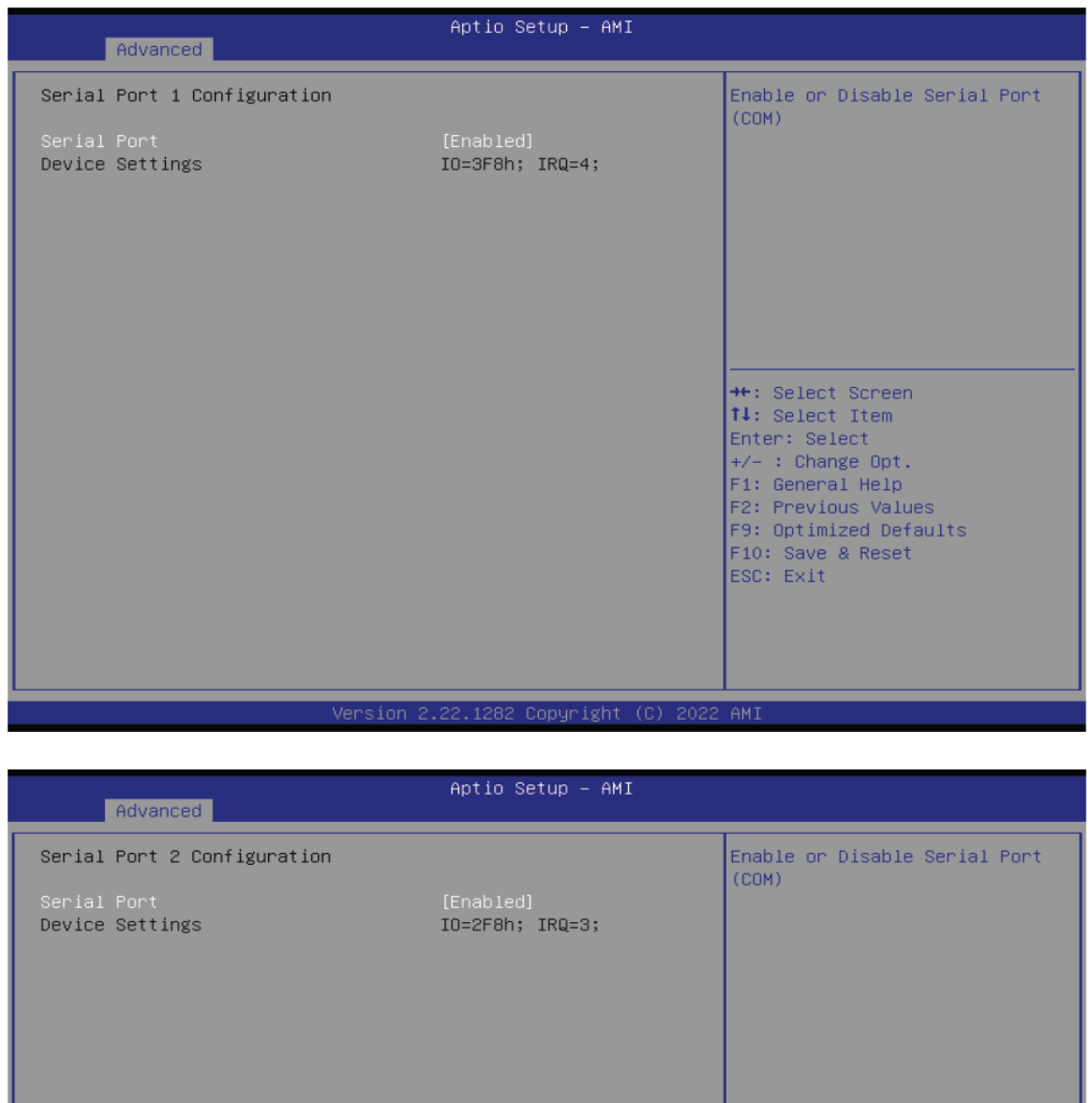

Version 2.22.1282 Copyright (C) 2022 AMI

**Serial Port**  Enable or disable serial port.

# <span id="page-27-0"></span>5.2.7 Serial Port Console Redirection

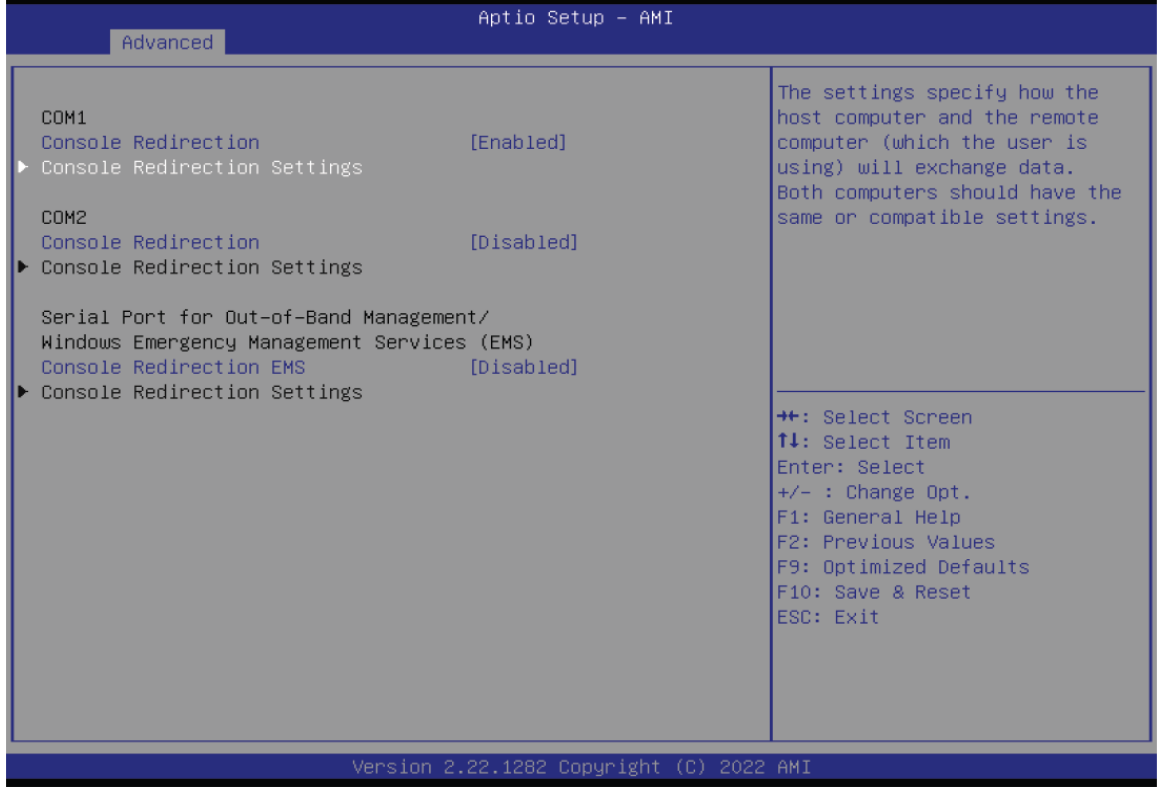

#### **Console Redirection**

By enabling Console Redirection of a COM port, the sub-menu of console redirection settings will become available for configuration as detailed in the following.

### <span id="page-28-0"></span>5.2.7.1 Console Redirection Settings

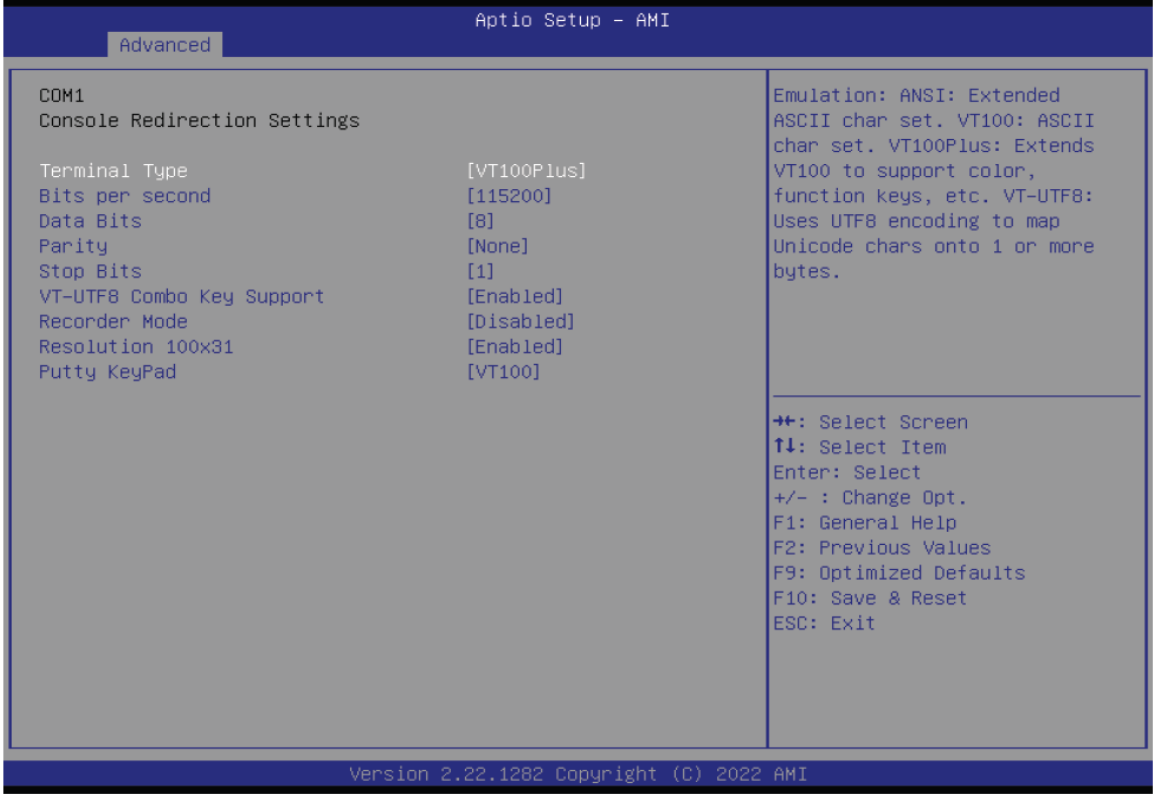

Configure the serial settings of the current COM port.

#### **Terminal Type**

Select terminal type: VT100, VT100+, VT-UTF8 or ANSI.

#### **Bits per second**

Select serial port transmission speed: 9600, 19200, 38400, 57600 or 115200.

#### **Data Bits**

Select data bits: 7 bits or 8 bits.

#### **Parity**

Select parity bits: None, Even, Odd, Mark or Space.

#### **Stop Bits**

Select stop bits: 1 bit or 2 bits.

#### **VT-UTF8 Combo Key Support**

Enable or disable VT-UTF8 Combination Key Support for ANSI/VT100 terminals.

#### **Recorder Mode**

With this mode enabled only text will be sent. This is to capture Terminal data.

#### **Resolution 100x31**

Enables or disables extended terminal resolution.

# **Putty Keypad**

Select FunctionKey and KeyPad on Putty. VT100 LINUX XTERMR6 SCO ESCN VT400

# <span id="page-30-0"></span>5.2.8 ACPI Setting

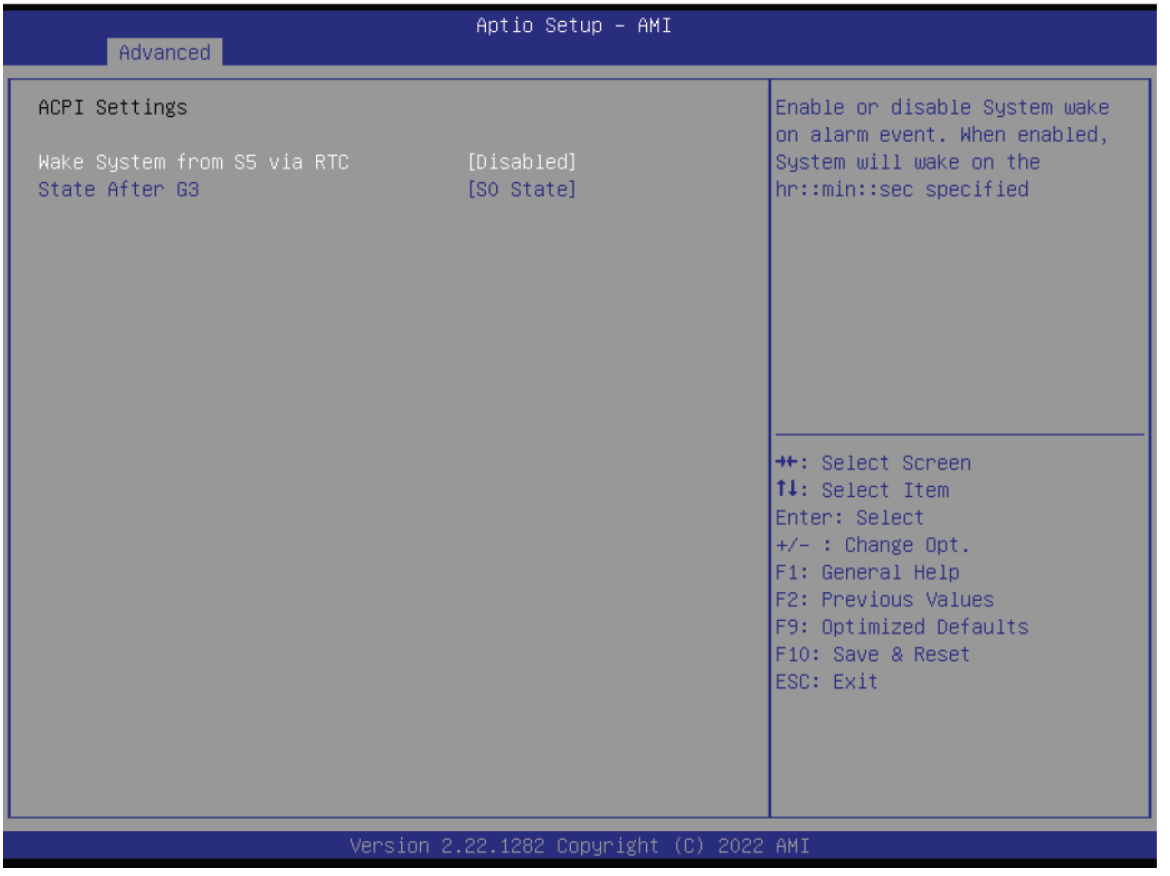

#### **Wake system from S5 via RTC**

When Enabled, the system will automatically power up at a designated time every day. Once it's switched to [Enabled], please set up the time of day  $-$  hour, minute, and second — for the system to wake up.

#### **State After G3**

Select between S0 State, and S5 State. This field is used to specify what state the system is set to return to when power is re-applied after a power failure (G3 state).

- **S0 State** The system automatically powers on after power failure.
- **S5 State** The system enter soft-off state after power failure. Power-on signal input is

required to power up the system.

• **Last State** The system returns to the last state right before power failure.

# <span id="page-31-0"></span>5.2.9 USB Configuration

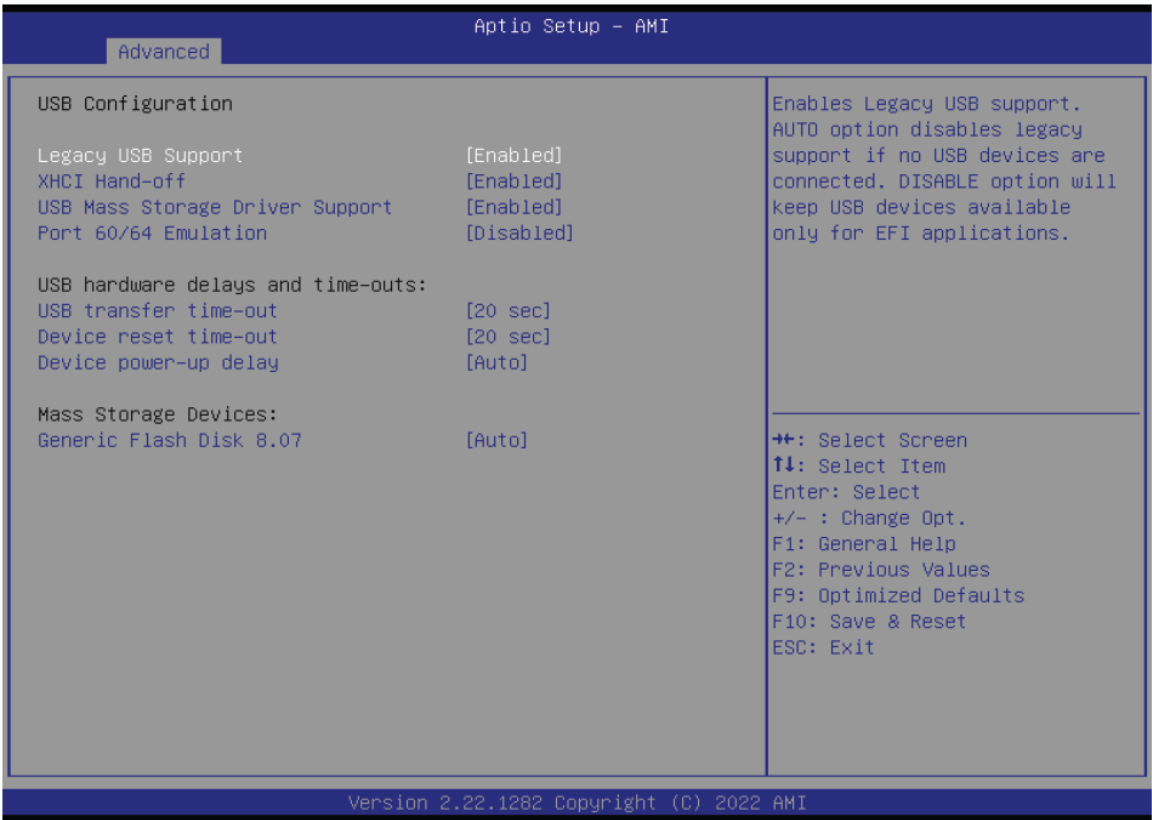

#### **Legacy USB Support**

- **Enabled** Enable Legacy USB support.
- **Disabled** Keep USB devices available only for EFI applications.
- **Auto** Disable Legacy support if no USB devices are connected.

#### **XHCI Hand-off**

Enable or disable XHCI Hand-off.

This is a workaround for OSes without XHCI hand-off support.

The XHCI ownership change should be claimed by XHCI driver.

#### **USB Mass Storage Driver Support**

Enable or disable USB Mass Storage Driver Support.

#### **Port 60/64 Emulation**

Enables I/O port 60h/64h emulation support. This should be enabled for the complete USB

keyboard legacy support for non-USB aware OSes.

**USB hardware delays and time-outs:** 

**USB transfer time-out :** The time-out value for Control, Bulk, and Interrupt transfers.

**Device reset time-out** : USB mass storage device Start Unit command time-out.

**Device power-up delay :** Maximum time the device will take before it properly reports itself to the Host Controller.'Auto' uses default value: for a Root port it is 100 ms, for a Hub port the delay is taken from Hub descriptor

# <span id="page-32-0"></span>5.2.10Network Stack Configuration

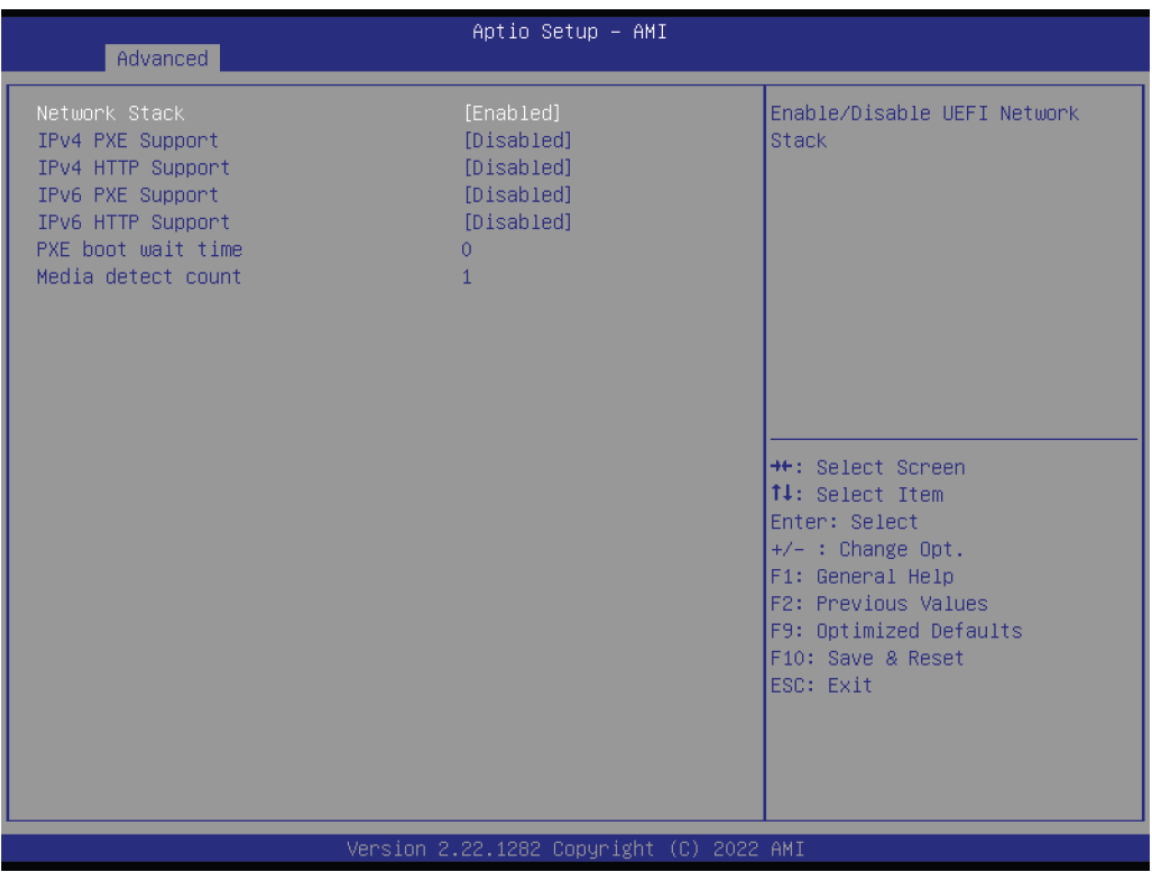

#### **Network Stack**

Enable or disable UEFI network stack. The following fields will appear when this field is en-abled.

#### **Ipv4 PXE Support**

Enable or disable IPv4 PXE boot support. If disabled, IPv4 PXE boot support will not be avail-able.

#### **Ipv4 HTTP Support**

Enable or disable IPv4 HTTP boot support. If disabled, IPv4 HTTP boot support will not be avail-able.

#### **Ipv6 PXE Support**

Enable or disable IPv6 PXE boot support. If disabled, IPv6 PXE boot support will not be avail-able.

#### **Ipv6 HTTP Support**

Enable or disable IPv6 HTTP boot support. If disabled, IPv6 HTTP boot support will not be avail-able.

#### **PXE boot wait time**

Set the wait time in seconds to press ESC key to abort the PXE boot. Use either +/- or numeric keys to set the value.

#### **Media detect count**

Set the number of times the presence of media will be checked. Use either +/- or numeric keys to set the value.

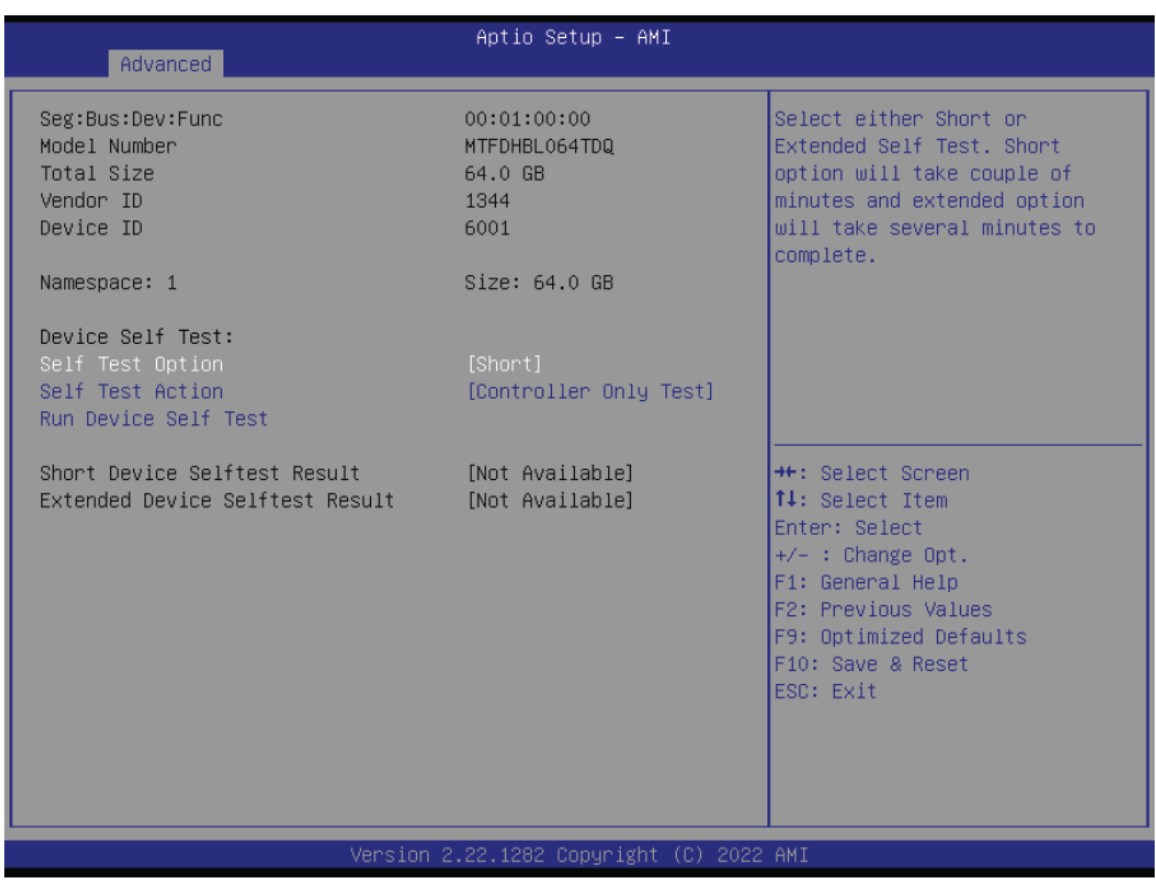

### <span id="page-33-0"></span>5.2.11NVMe Configuration

#### **NVMe Configuration**

NVMe Device Options Settings

# <span id="page-34-0"></span>5.2.12DFI EC HW Monitor

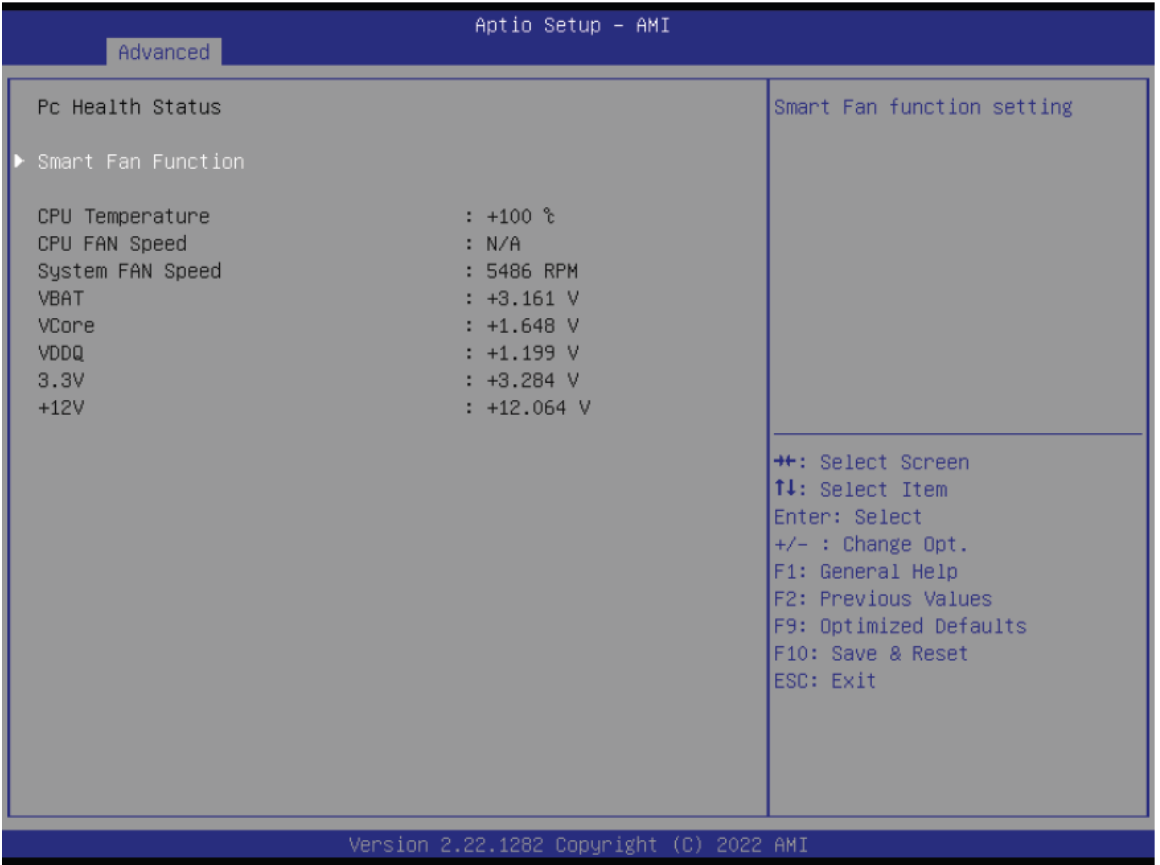

<span id="page-35-0"></span>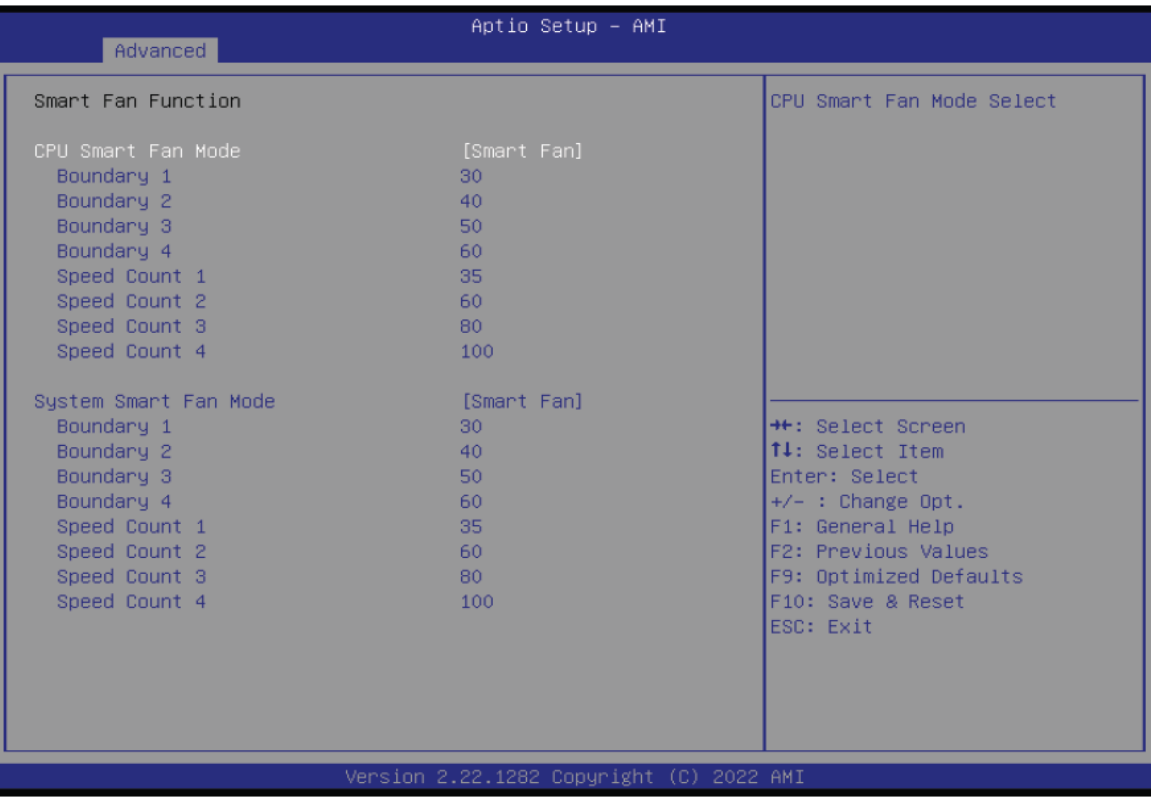

# 5.2.12.1 Smart Fan Function

Smart Fan is a fan speed moderation strategy dependent on the current system temperature. When the system temperature goes higher than the Boundary setting, the fan speed will be turned up to the setting of the Fan Speed Count that bears the same index as the Boundary field.

### **▼ CPU/SYS Smart Fan Mode = [Smart Fan]**

#### **Boundary 1 to Boundary 4**

Set the boundary temperatures that determine the fan speeds accordingly, the value ranging from 0-127 $\mathcal{C}$ . For example, when the system temperature reaches Boundary 1 setting, the fan speed will be turned up to the designated speed of the Fan Speed Count 1 field.

#### **Fan Speed Count 1 to Fan Speed Count 4**

Set the fan speed, the value ranging from 1-100%, 100% being full speed. The fans will operate according to the specified boundary temperatures above-mentioned.

#### **▼ CPU/SYS Smart Fan Mode = [Manual Mode]**

#### **Fix Fan Speed Count**

Set the fan speed, the value ranging from 1-100%, 100% being full speed. The fans will always operate at the specified speed regardless of gauged temperatures.

# <span id="page-36-0"></span>5.2.13DFI WDT Configuration

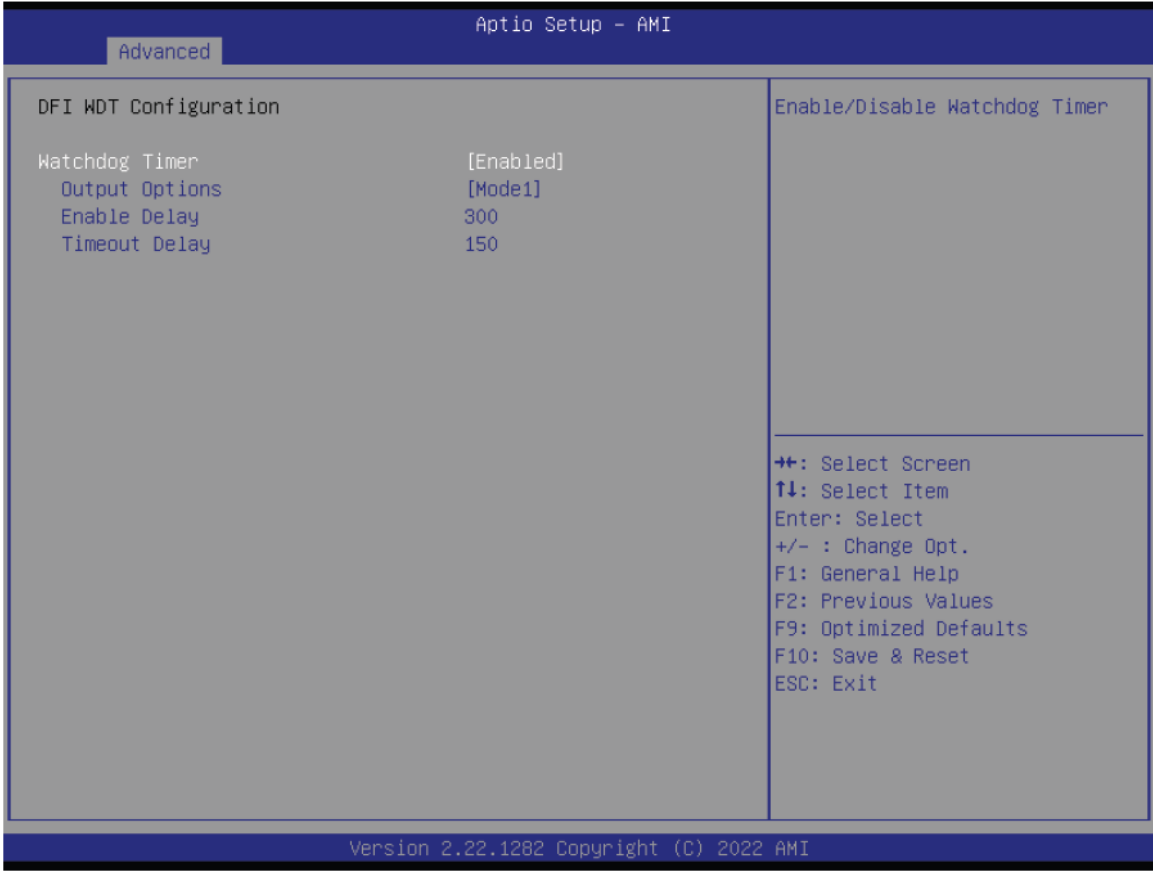

#### **Watchdog Timer**

Enable or disable watchdog timer.

#### **Output Options**

Mode1 = A Watchdog timeout causes the system to be reset. Mode2 = WDT pin goes high upon timeout of the watchdog timer. Mode3 = Generate NMI upon timeout of the watchdog timer.

#### **Enable Delay**

The enable delay allows time for the OS to boot and the application to load and initialize. The unit is 1 sec.

#### **Timeout Delay**

The timeout delay allows time for period of the watchdog timer. The unit is 0.1 sec.

Ļ

# <span id="page-37-0"></span>5.2.14Tls Auth Configuration

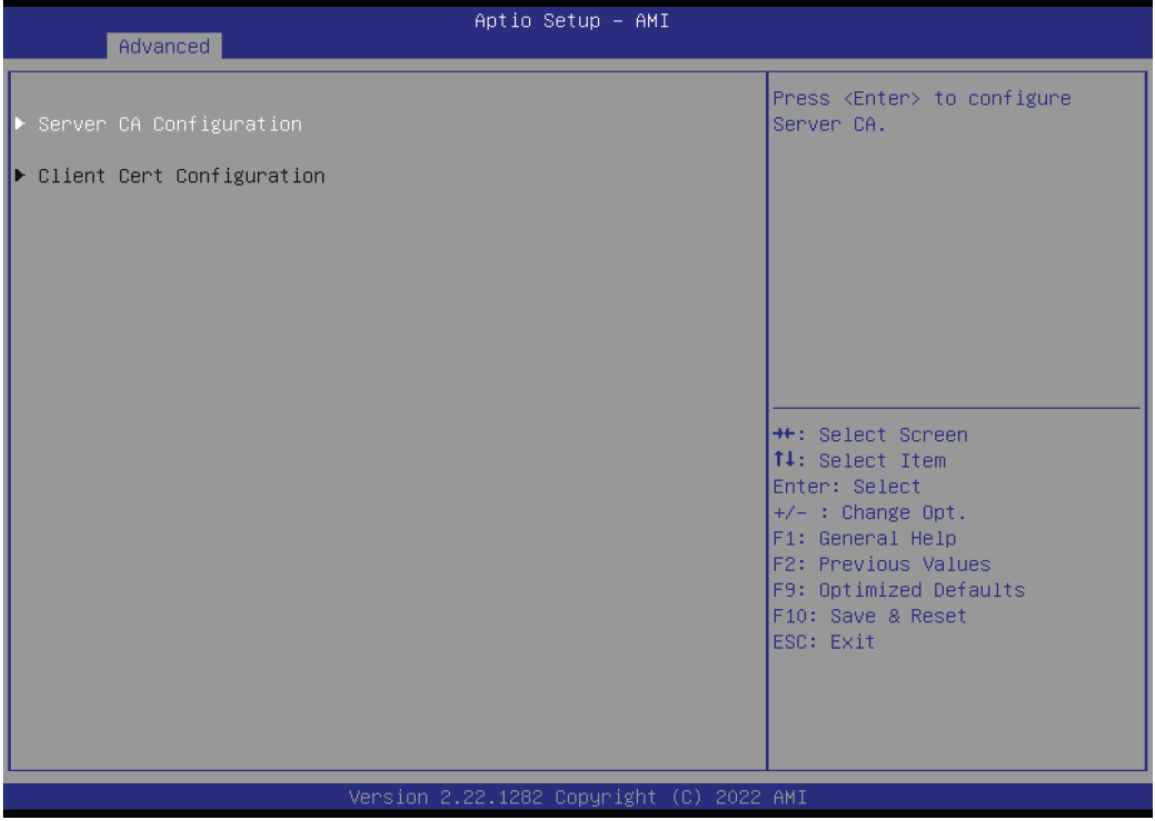

### **Server CA Configuration**

Press <Enter> to configure Server CA.

# <span id="page-38-0"></span>5.3 Chipset

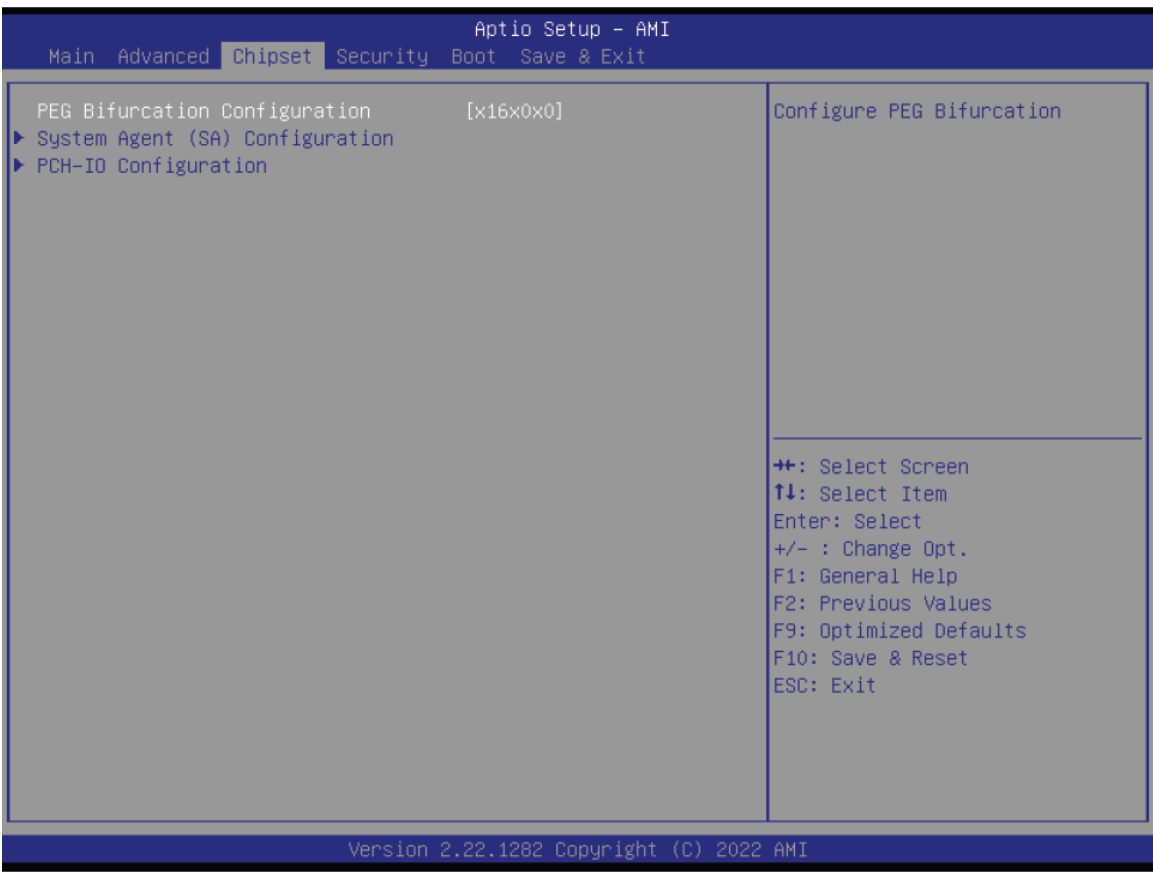

Please select a submenu and press Enter. The submenus are detailed in the following pages.

# <span id="page-39-0"></span>5.3.1 System Agnet (SA) Configuration

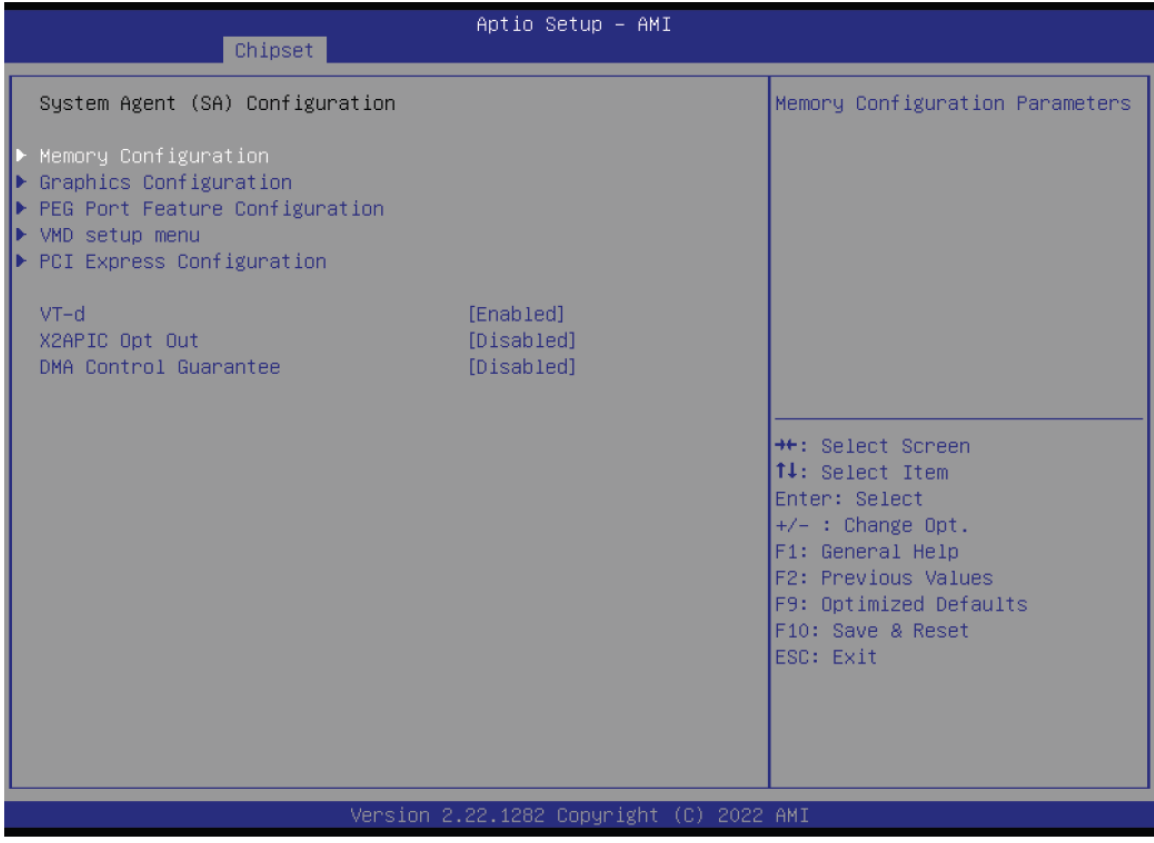

#### **Memory Configuration**

Memory Configuration Parameter.

**Graphics Configuration** 

Settings about graphic.

#### **VMD setup menu**

VMD Configuration Settings

#### **PCI Express Configuration :**

**VT-d** 

VT-d capability.

#### **X2APIC Opt Out**

Enable/Disable X2APIC\_OPT\_OUT bit

**DMA Control Guarantee** 

Enable/Disable DMA\_Control\_Guarantee bit

# <span id="page-40-0"></span>5.3.1.1. Memory Configuration

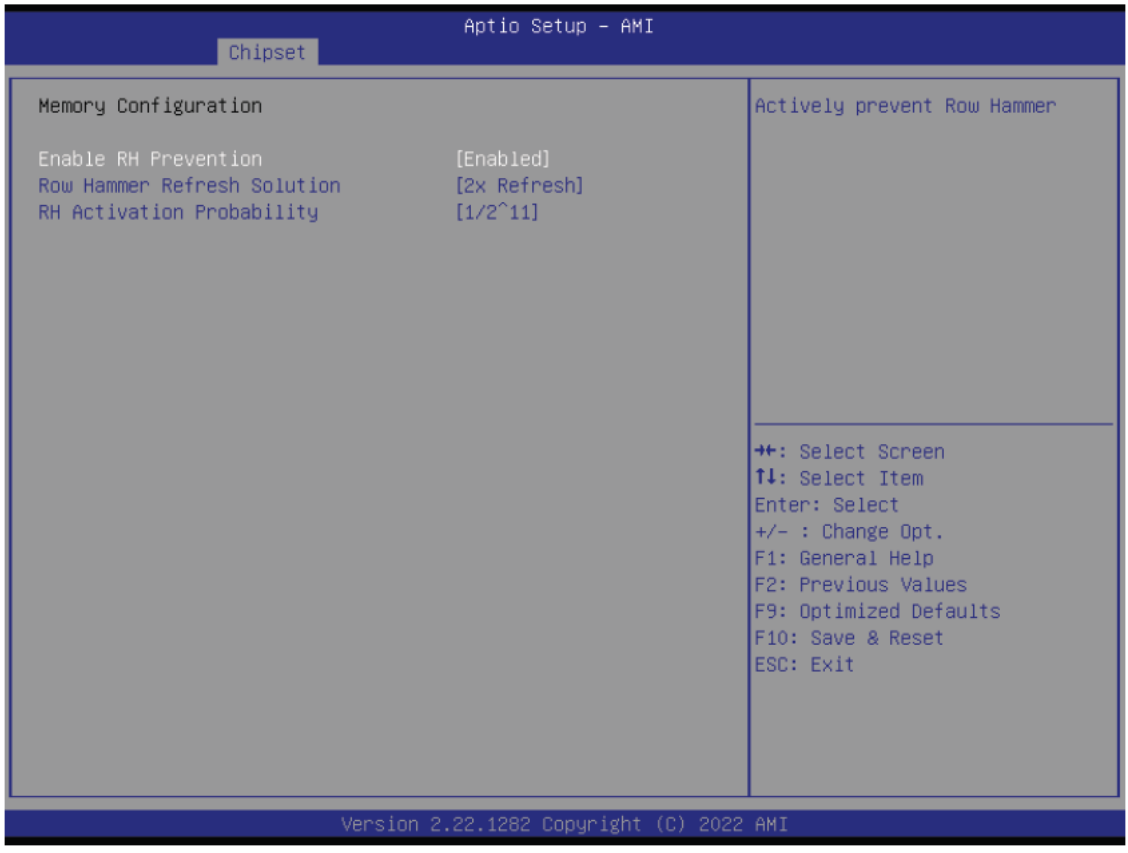

#### **Enable RH Prevention**

Actively prevent Row Hammer.

#### **Row Hammer Refresh Solution**

Type of Refresh Rate used to prevent Row Hammer: 2x Refresh, 4x Refresh or NORMAL Refresh.

#### **RH Activation Probability**

Used to adjust MC for Hardware RHP, select between:  $1/2^2$   $\sim$   $1/2^2$ 15

### <span id="page-41-0"></span>5.3.1.2. Graphics Configuration

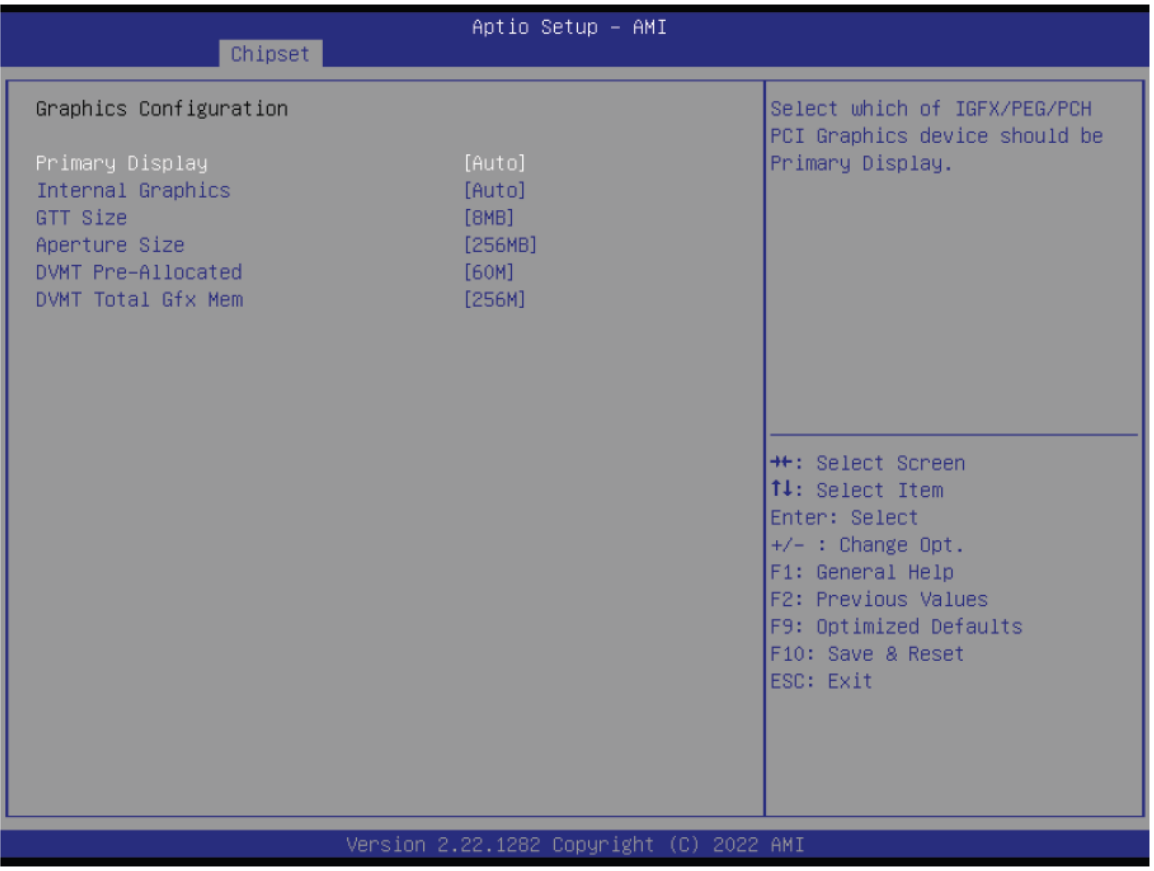

#### **Primary Display**

Select which of IGFX/PEG/PCH PCI Graphics device should be Primary Display.

#### **Internal Graphics**

Keep IGFX enabled based on the setup options.

#### **GTT Size**

Select the GTT Size.

#### **Aperture Size**

Select the Aperture Size. Note : Above 4GB MMIO BIOS assignment is automatically enabled when selecting 2048MB aperture. To use this feature, please disable CSM Support.

#### **DVMT Pre-Allocated**

Select DVMT 5.0 Pre-Allocated (Fixed) Graphics Memory size used by the Internal Graphics Device.

#### **DVMT Total Gfx Mem**

Select DVMT5.0 Total Graphic Memory size used by the Internal Graphics Device.

# <span id="page-42-0"></span>5.3.1.3. VMD Setup Menu

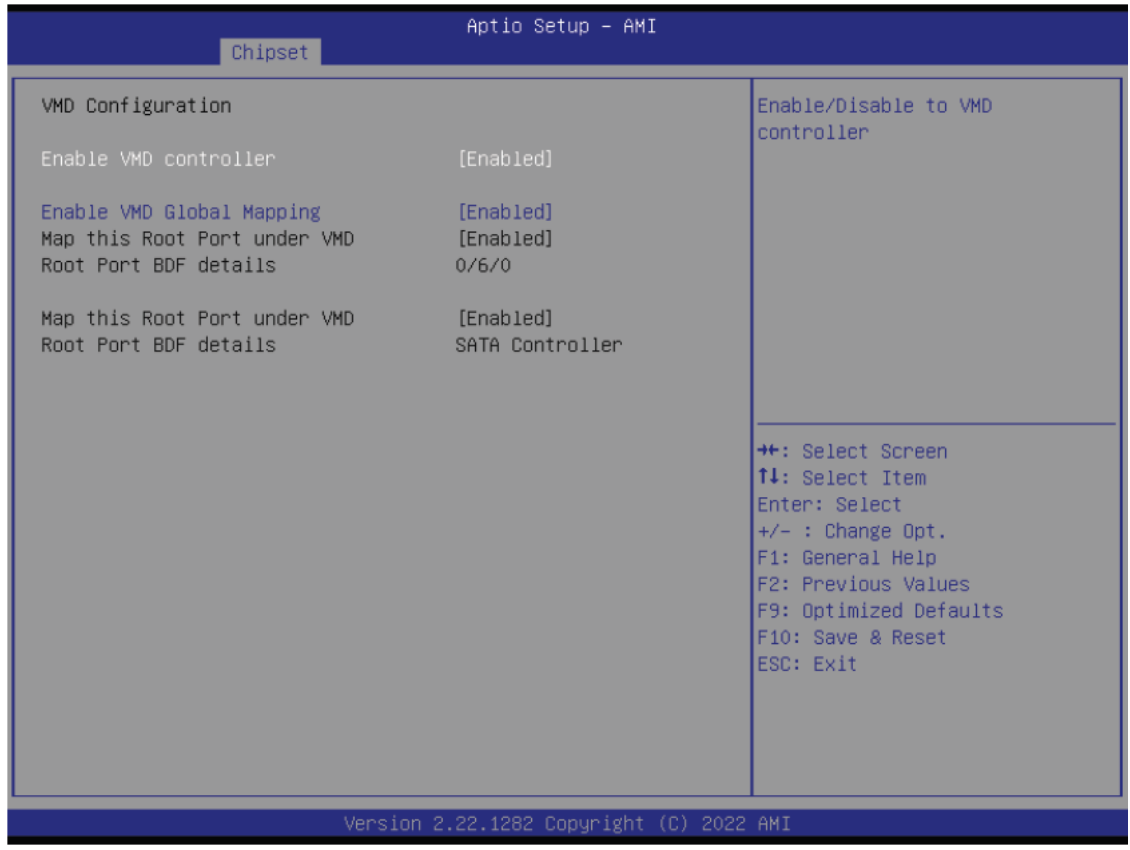

#### **Enable VMD Controller**

Enable/Disable to VMD controller.

#### **Enable VMD Global Mapping**

Enable/Disable to Enable VMD Global Mapping.

Note: Intel<sup>®</sup> Rapid Storage Technology will appear in **Advanced** menu when<br>enabled VMD global mapping.

# <span id="page-42-1"></span>5.3.1.4. Intel® Rapid Storage Technology

Step 1. Go to**[ Chipset ]--->**【System Agnet (SA) Configuration ▶ VMD SETUP MENU】 to **enable VMD Global Mapping** 

**Step 2.** Go to【**Save & Exit**】to save the setting and restart BIOS

**Step 3.** Go to【**Advanced**】and locate 【**Intel® Rapid Storage Technology** 】

# CLOUD15-P20-F2A2 User's Manual Revision Date: Jun.02.2023

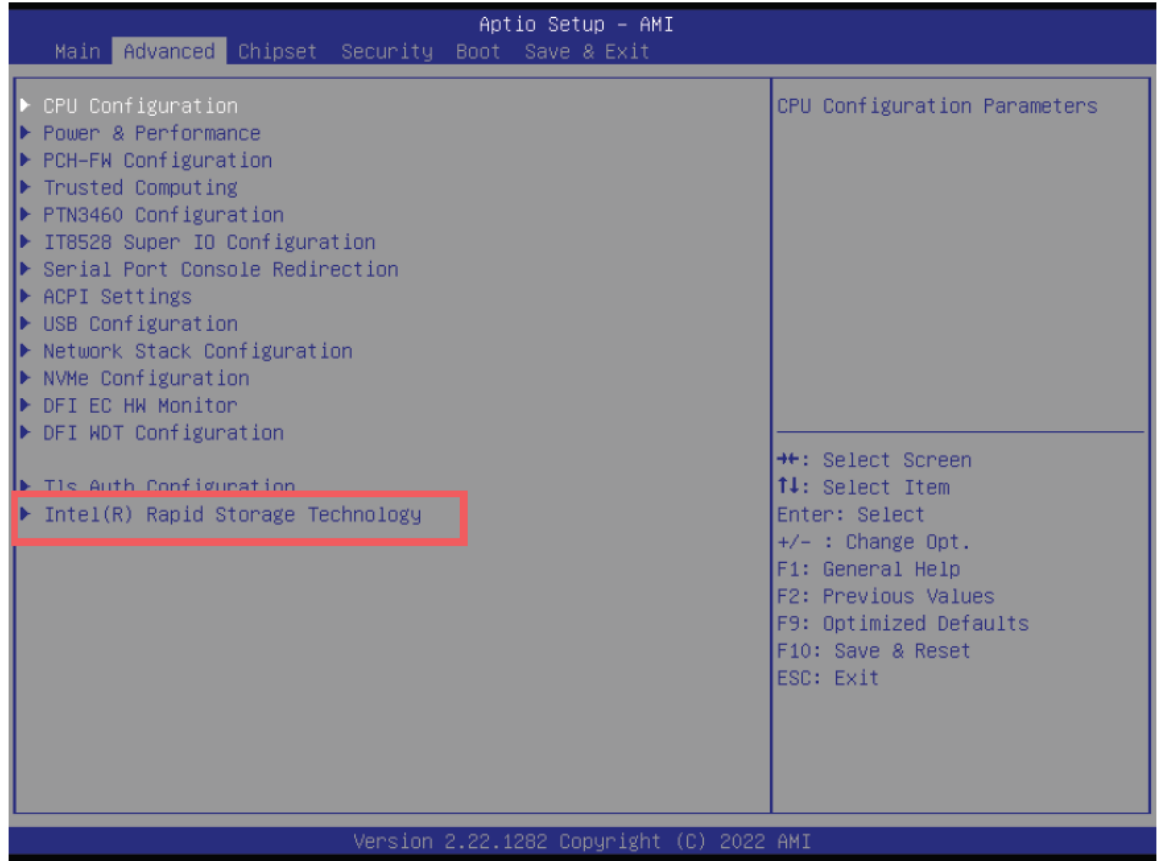

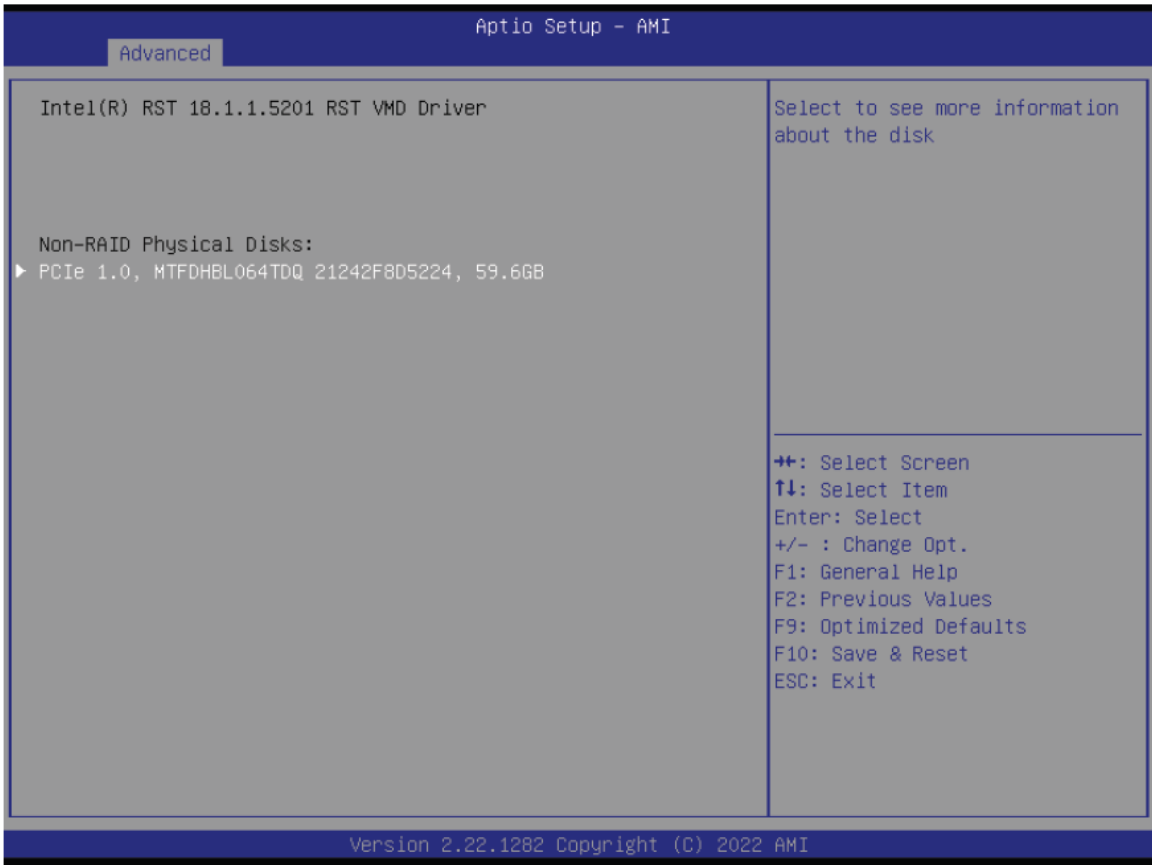

# <span id="page-44-0"></span>5.3.2. PCH-IO Configuration

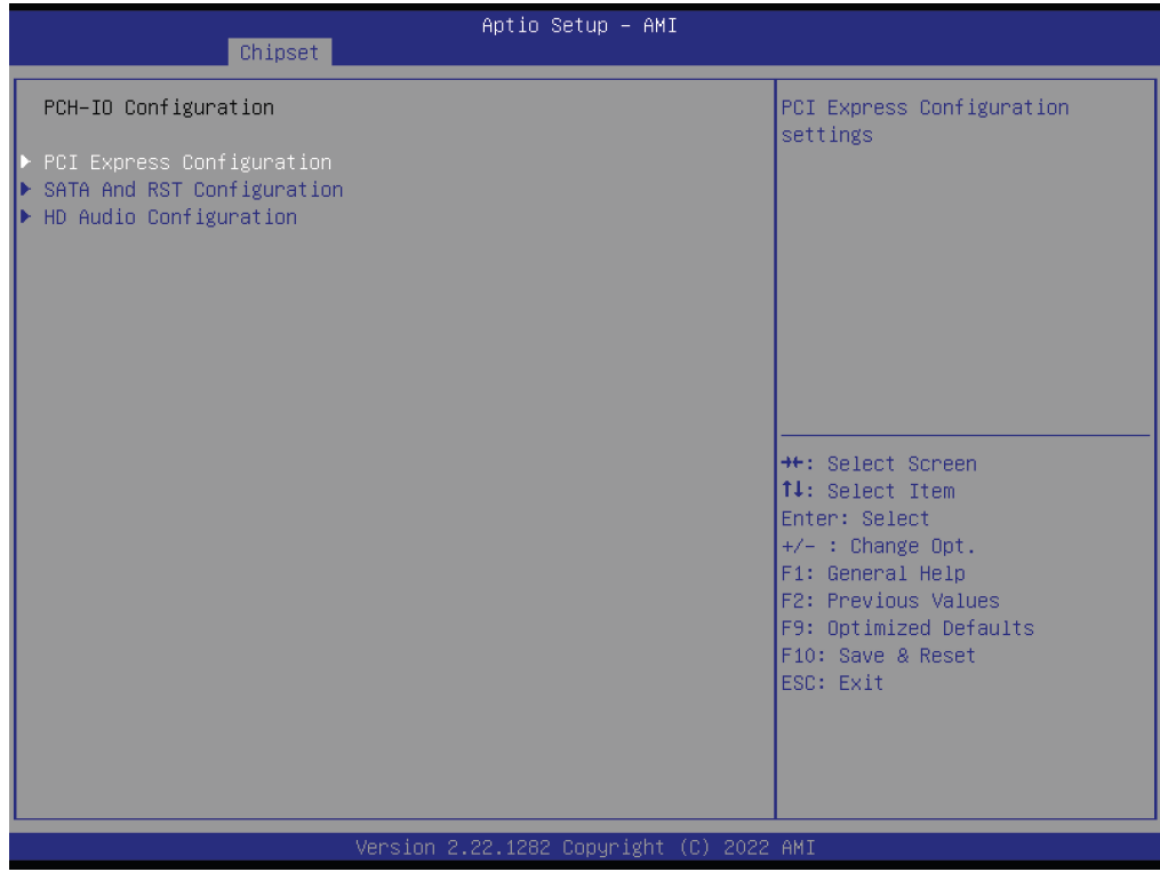

### **PCI Express Configuration**

PCI Express Configuration Settings

**SATA And RST Configuration** 

SATA Device Otpions Settings

**HD Audio Configuration** 

HD Audio Subsystem Configuration Settings

# <span id="page-45-0"></span>5.3.2.1. PCI Express Configuration

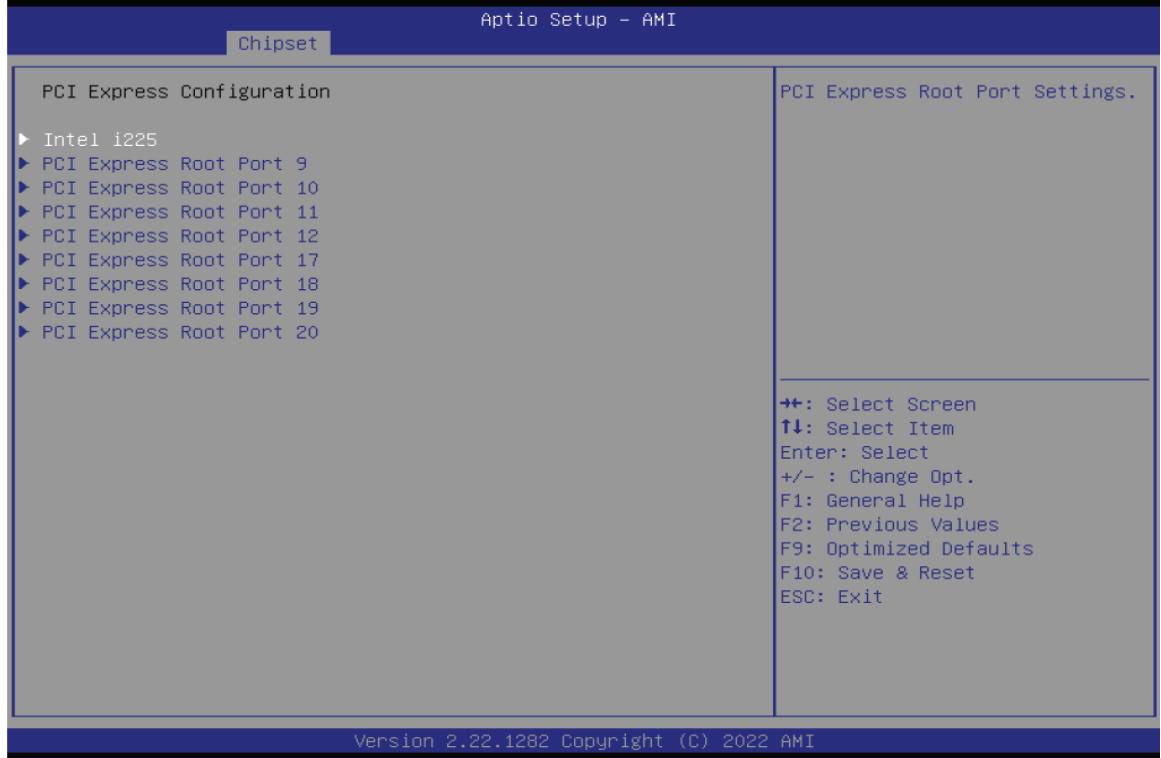

Select one of the PCI Express channels and press enter to configure the following settings.

**PCI Express Root Port 9~12, 17~20 & Intel i225** 

Control the PCI Express Root Port.

# <span id="page-46-0"></span>5.3.2.2. SATA And RST Configuration

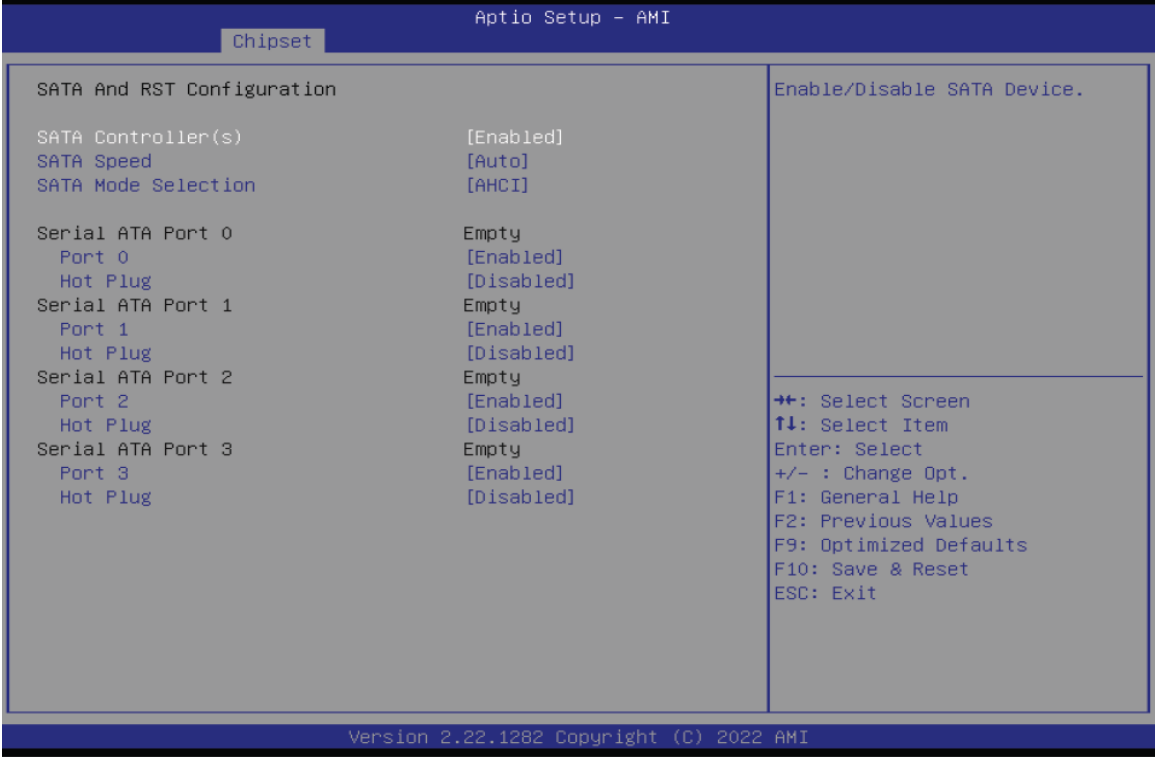

#### **SATA Controller(s)**

This field is used to enable or disable the Serial ATA controller.

#### **SATA Speed**

This field is used to select SATA speed generation limit: Auto, Gen1, Gen2 or Gen3.

#### **SATA Mode Selection**

The mode selection determines how the SATA controller(s) operates.

AHCI This option allows the Serial ATA controller(s) to use AHCI (Advanced Host Controller Interface).

# 5.3.2.3. HD Audio Configuration

<span id="page-47-0"></span>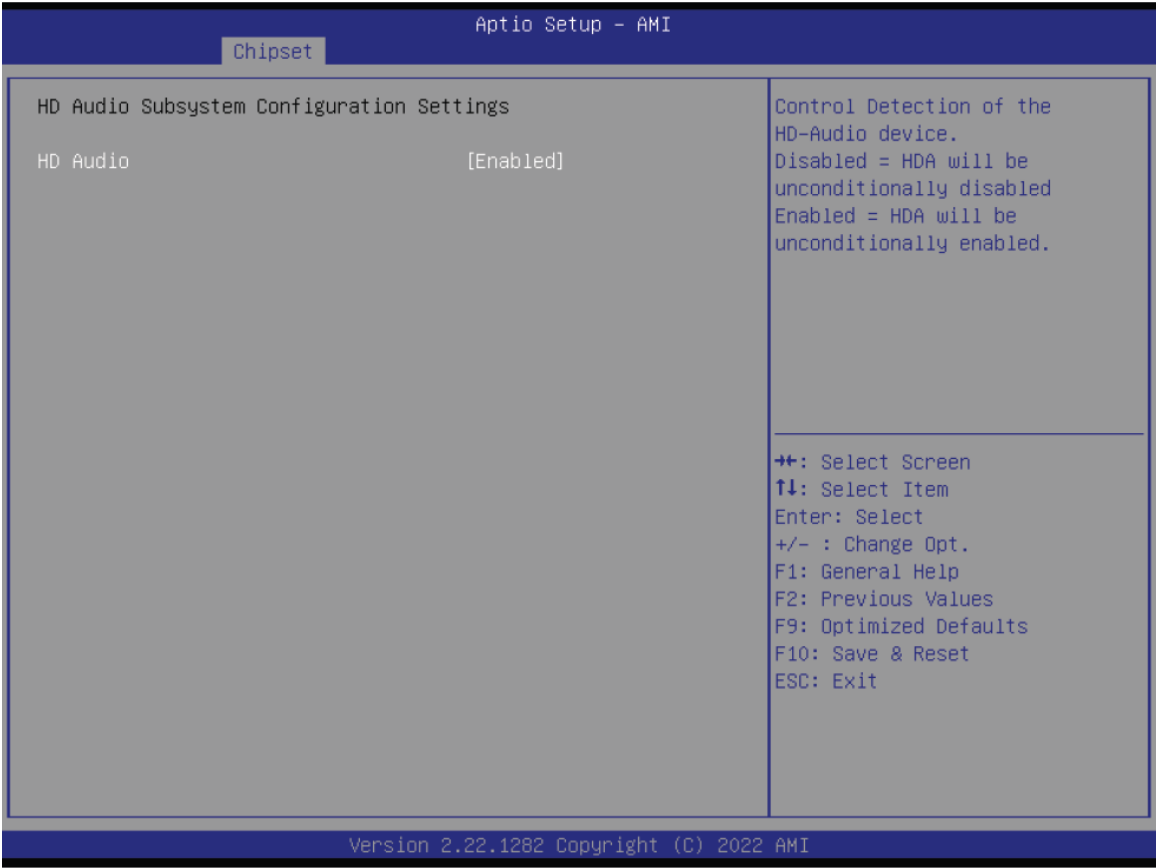

### **HD Audio**

Control the detection of the HD Audio device.

- **Disabled** HDA will be unconditionally disabled.
- **Enabled** HDA will be unconditionally enabled.

#### 5.4 Security

<span id="page-48-0"></span>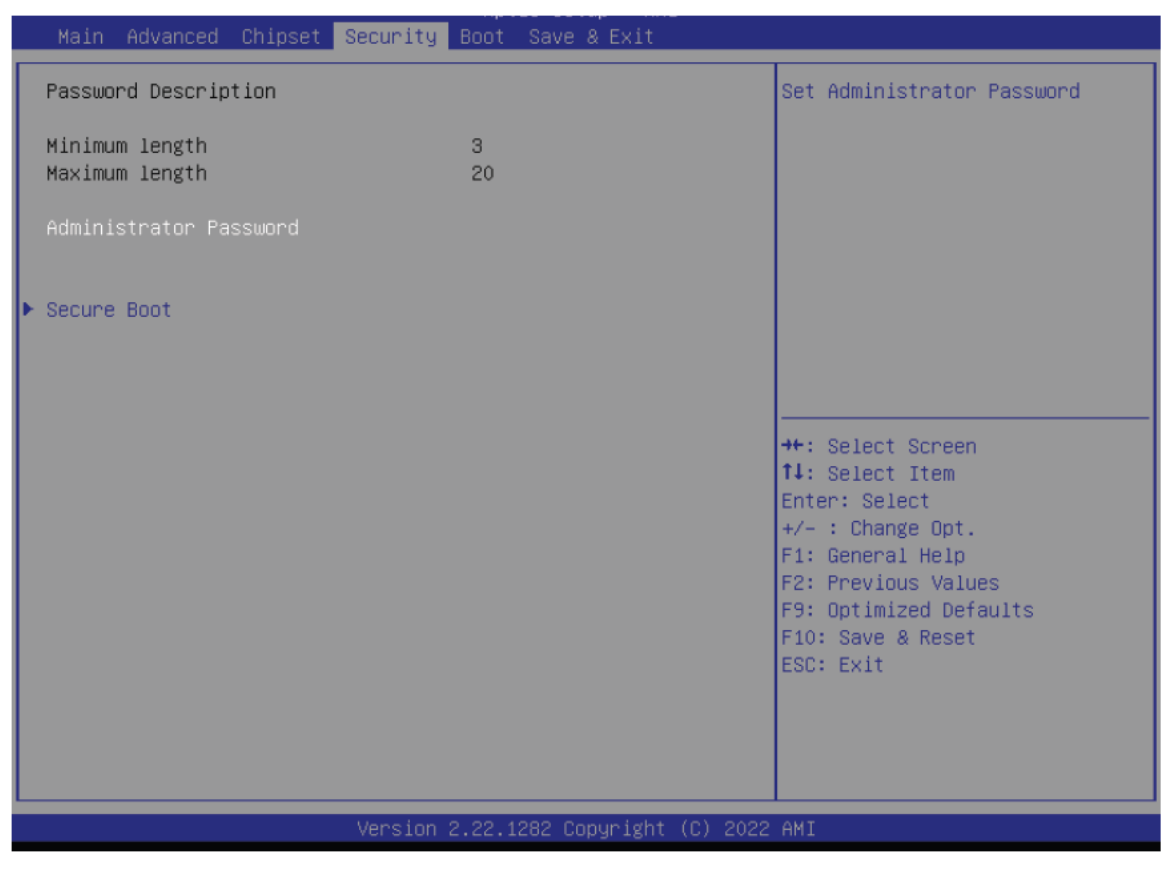

#### **Administrator Password**

Set the administrator password. To clear the password, input nothing and press enter when a

new password is asked. Administrator Password will be required when entering the BIOS.

#### **User Password**

Set the user password. To clear the password, input nothing and press enter when a new password is asked. User Password will be required when powering up the system.

#### **Secure Boot**

The Secure Boot store a database of certificates in the firmware and only allows the OSes with authorized signatures to boot on the system. To activate Secure Boot, please make sure that "Secure Boot" is "[Enabled]", Platform Key (PK) is enrolled, "System Mode" is "User", and CSM is disabled. After enabling/disabling Secure Boot, please save the configuration and restart the system. When configured and activated correctly, the Secure Boot status will be "Active".

# CLOUD15-P20-F2A2 User's Manual Revision Date: Jun.02.2023

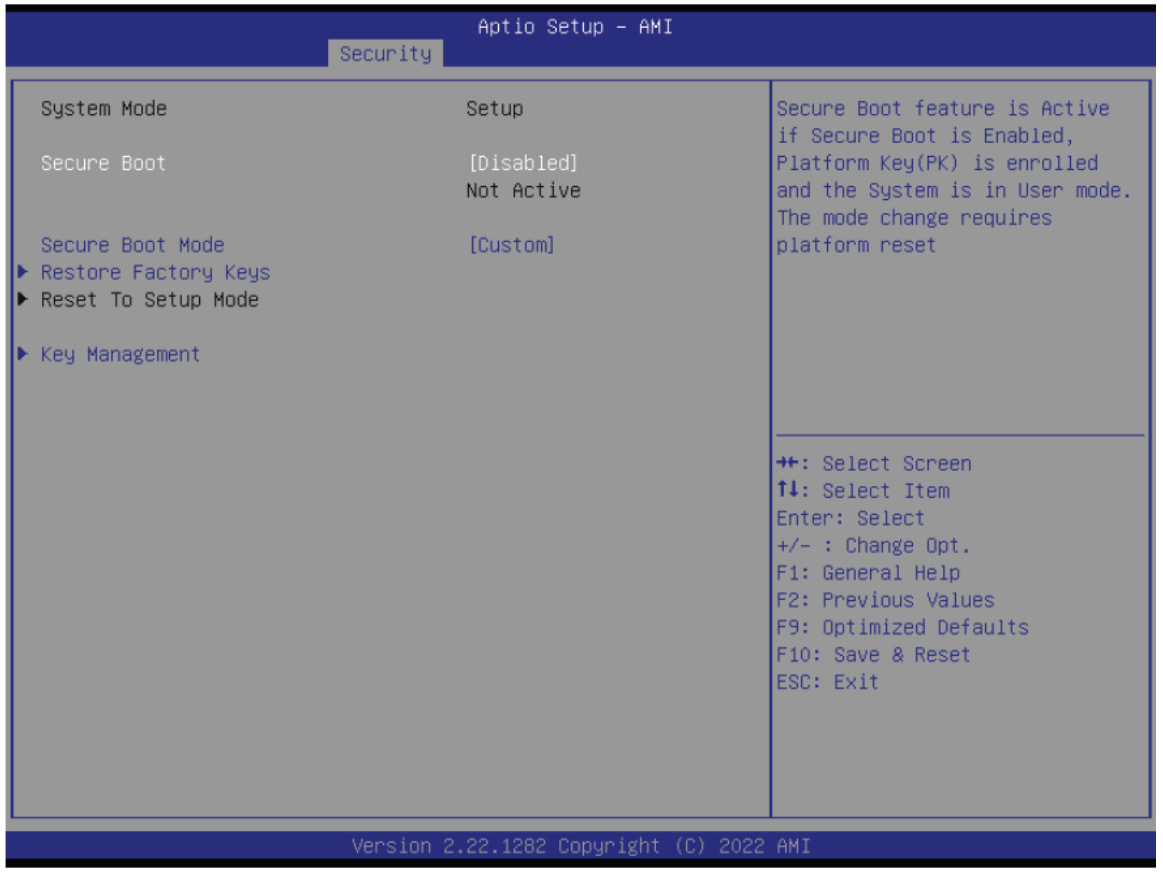

#### **Secure Boot Mode**

Select the secure boot mode — Standard or Custom. When set to Custom, the following fields will be configurable for the user to manually modify the key database.

#### **Restore Factory Keys**

Force system to User Mode. Load OEM-defined factory defaults of keys and databases onto the Secure Boot. Press Enter and a prompt will show up for you to confirm.

#### **Reset To Setup Mode**

Clear the database from the NVRAM, including all the keys and signatures installed in the Key Management menu. Press Enter and a prompt will show up for you to confirm.

#### **Key Management**

Enables expert users to modify Secure Boot Policy variables without full authentication.

# <span id="page-50-0"></span>CLOUD15-P20-F2A2 User's Manual Revision Date: Jun.02.2023

#### 5.5Boot

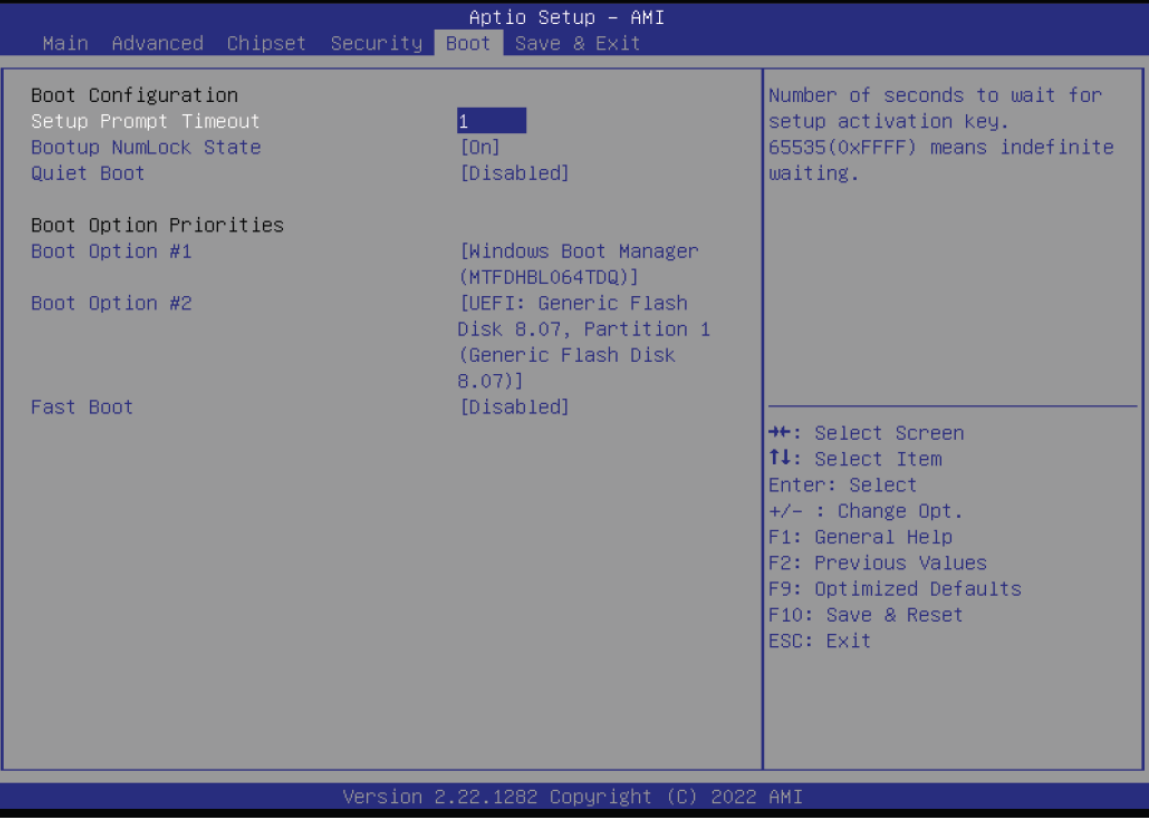

#### **Setup Prompt Timeout**

Set the number of seconds to wait for the setup activation key. 65535 (0xFFFF) denotes indefi-nite waiting.

#### **Bootup NumLock State**

Select the keyboard NumLock state: On or Off.

#### **Quiet Boot**

This section is used to enable or disable quiet boot option.

#### **Boot Option Priorities**

Rearrange the system boot order of available boot devices.

#### **Fast Boot**

Enables or disables boot with initialization of a minimal set of devices required to launch active boot option. Has no effect for BBS boot options.

#### Note:

If "Boot option filter" of "CSM Configuration" is set to "UEFI and Legacy" or "UEFI only", and "Quiet Boot" is set to enabled, "BGRT Logo" will show up for configuration. Refer to the Advanced > CSM Configuration submenu for more information.

#### <span id="page-51-0"></span>5.6Save & Exit

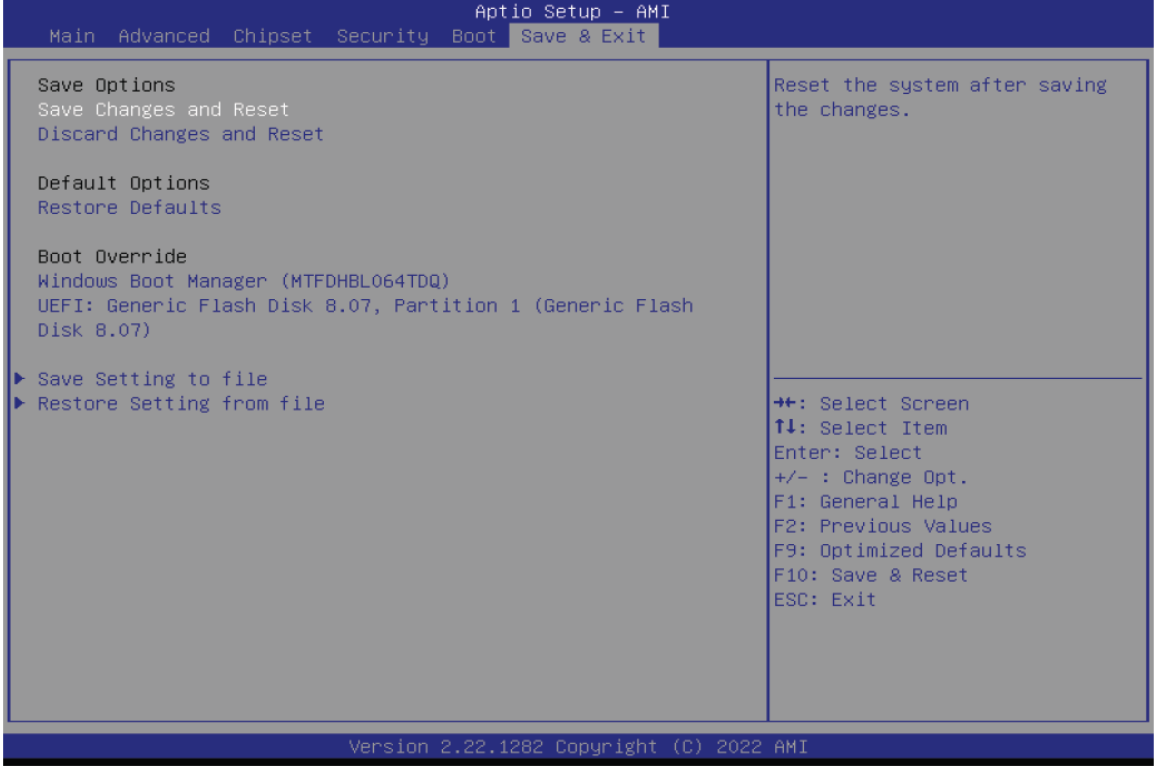

#### **Save Changes and Reset**

To save the changes, select this field and then press <Enter>. A dialog box will appear. Select Yes to reset the system after saving all changes made.

#### **Discard Changes and Reset**

To discard the changes, select this field and then press <Enter>. A dialog box will appear. Se-lect Yes to reset the system setup without saving any changes.

#### **Restore Defaults**

To restore and load the optimized default values, select this field and then press <Enter>. A dia-log box will appear. Select Yes to restore the default values of all the setup options.

#### **Boot Override**

Move the cursor to an available boot device and press Enter, and then the system will immedi-ately boot from the selected boot device. The Boot Override function will only be effective for the current boot. The "Boot Option Priorities" configured in the Boot menu will not be changed.

• **Save Setting to file** Select this option to save BIOS configuration settings to a USB flash device.

• **Restore Setting from file** This field will appear only when a USB flash device is detected. Select this field to restore set-ting from the USB flash device.

# <span id="page-52-0"></span>Chapter 6: Programable Function Key Setup **PREFACE**

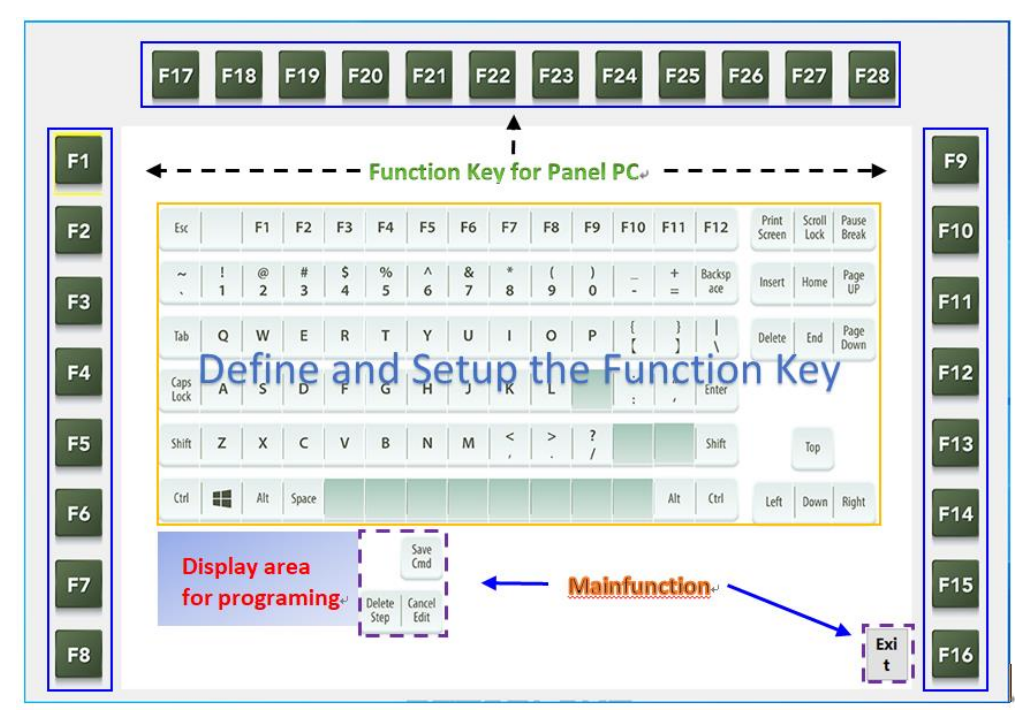

<span id="page-52-1"></span>All operations within this document must be performed with the HotKey hardware connected in order to function properly.

# 6.1 Start Hot Key International Version

Click the Hot Key International Version.exe program and wait for it to finish initializing. Once the program interface appears, it means that the initialization is complete and you can proceed with the operations. If the hardware is not connected or cannot be connected properly, an error message "Hardware Connect Fail" will appear.

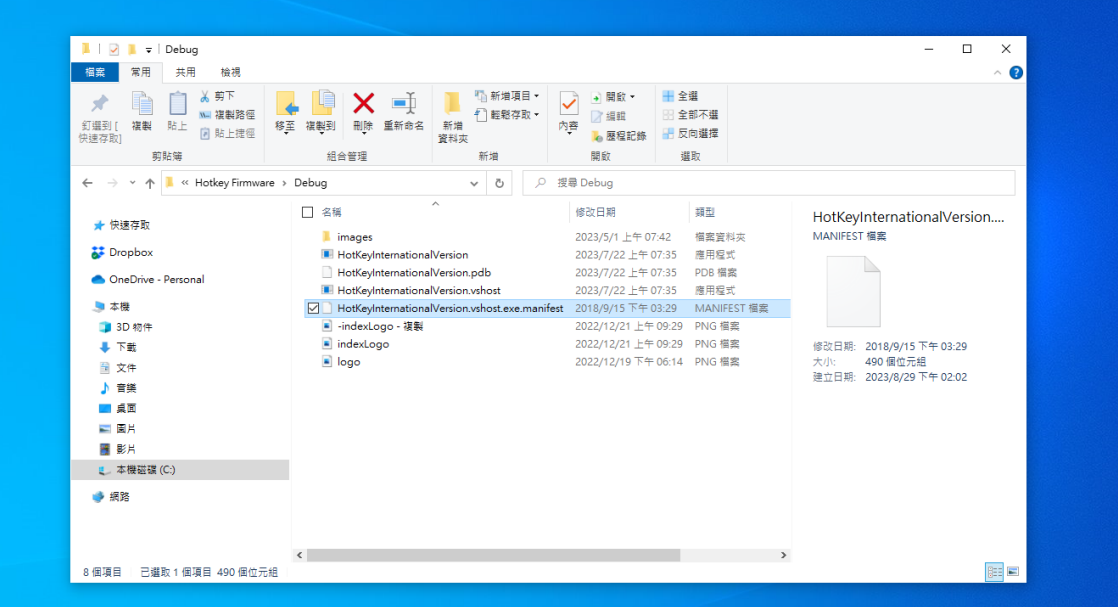

Click the Hot Key International Version.exe program and wait for it to finish initializing.

# CLOUD15-P20-F2A2 USer's Manual Revision Date: Jun.02.2023

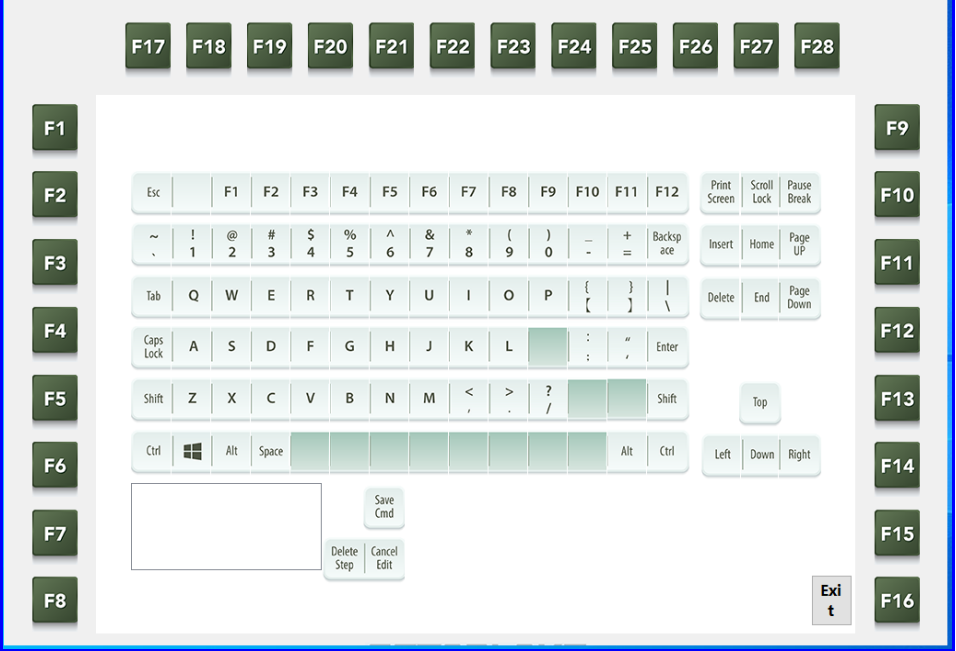

 Once the program interface appears, it means that the initialization is complete and you can proceed with the operations.

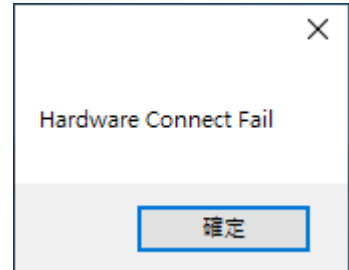

 $\mathbf{L}$ If the hardware is not connected or cannot be connected properly, an error message "Hardware Connect Fail" will appear.

#### <span id="page-53-0"></span>6.2Introduction to Hotkey Trigger Mode Operation

This chapter demonstrates the steps for setting up Trigger mode, including Save Cmd/Delete Step/Cancel Edit.

#### 6.2.1 Hotkey Trigger Mode - Save Cmd

Clicking on the first command "F1" will bring up a window to select Trigger Mode and Key Combination Mode. Select Trigger Mode and then choose "W" after entering Trigger Mode. Press "Save Cmd" to write the command to the hardware.

# CLOUD15-P20-F2A2 User's Manual Revision Date: Jun.02.2023

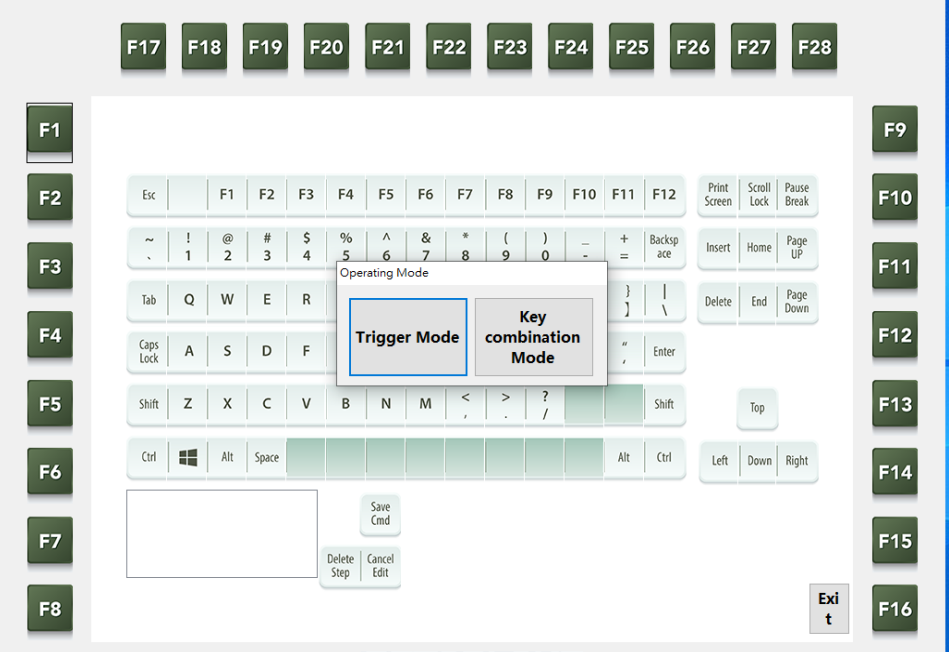

 $\mathbf{r}$ Clicking on the first command "F1" will bring up a window to select Trigger Mode and Key Combination Mode. Select Trigger Mode

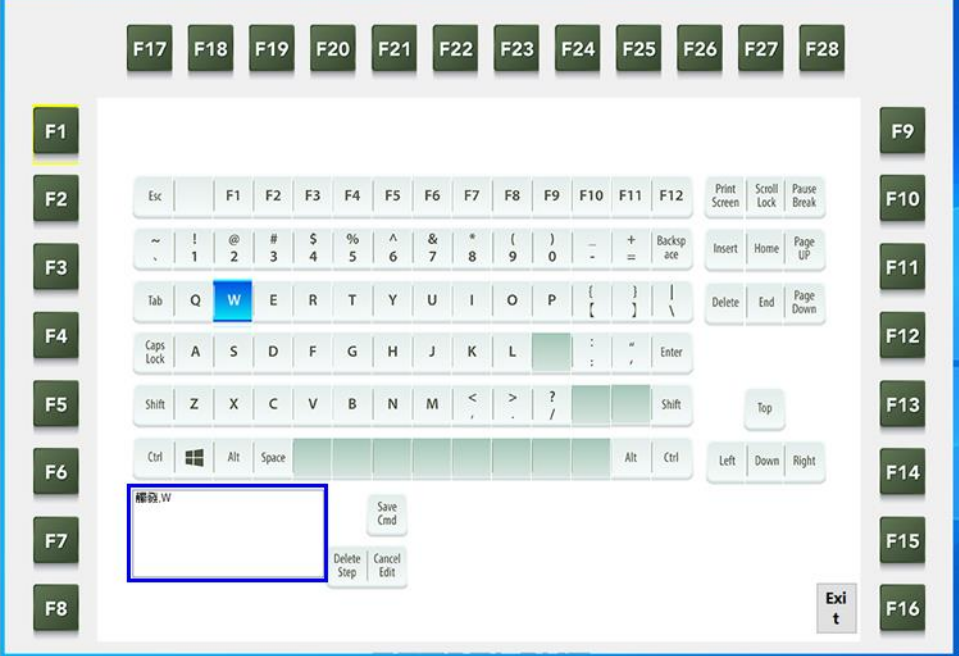

# CLOUD15-P20-F2A2 User's Manual Revision Date: Jun.02.2023

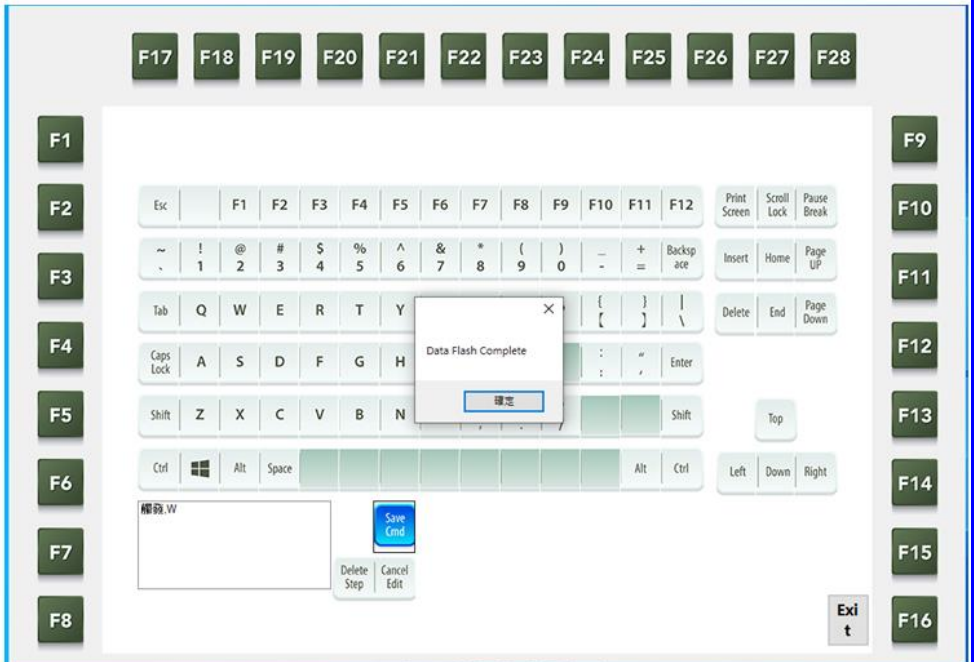

 Select Trigger Mode and then choose "W" after entering Trigger Mode. Press "Save Cmd" to write the command to the hardware.

# 6.2.2 Hotkey Trigger Mode - Delete Step

Select the instruction to be deleted in the instruction display window, and then press "Delete Step". Confirm that the instruction in the instruction display window has been deleted to complete the deletion action.

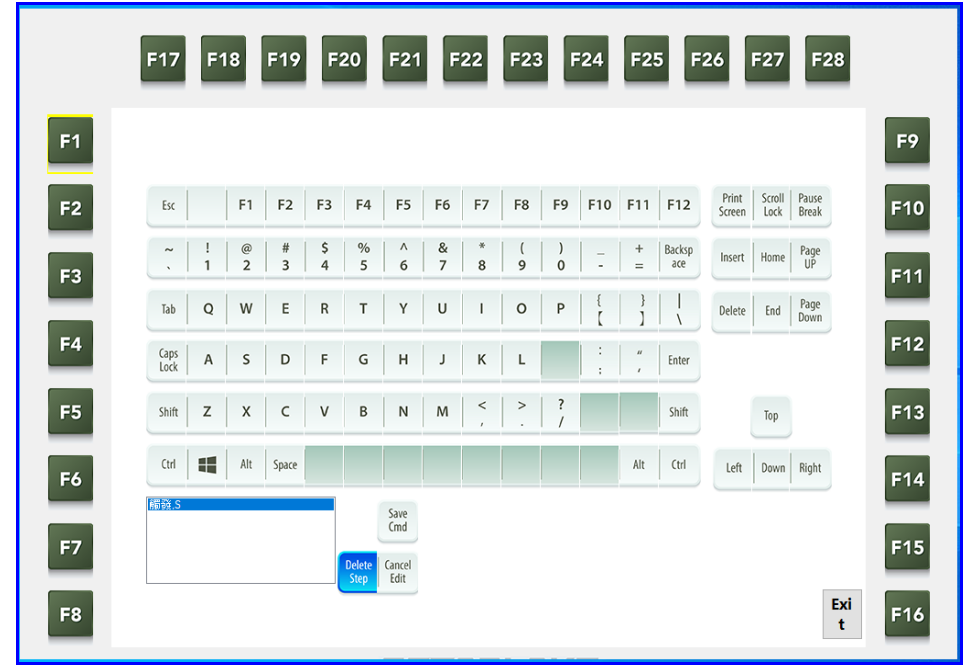

Select the instruction to be deleted in the instruction display window, and then press "Delete Step"

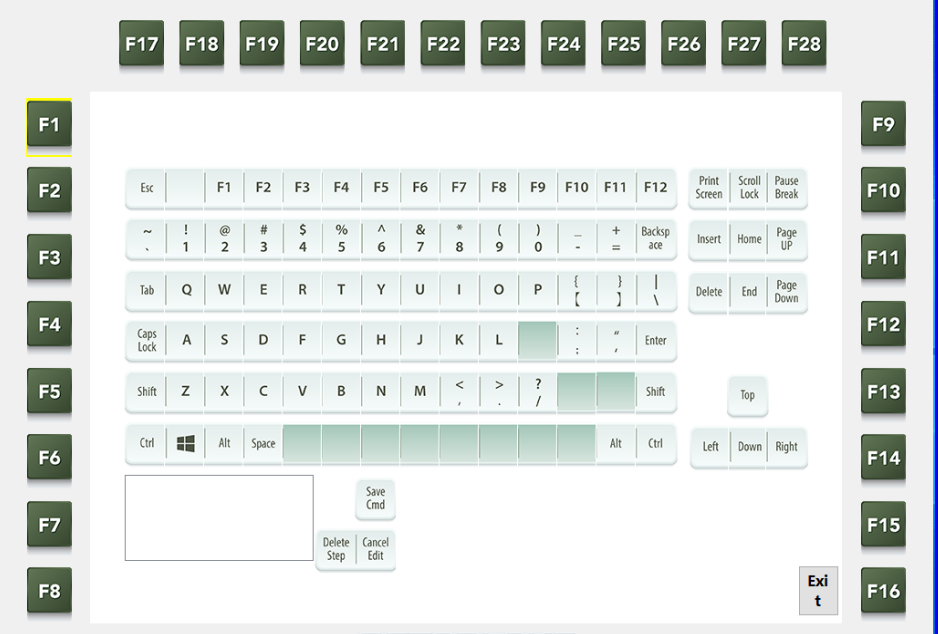

 Confirm that the instruction in the instruction display window has been deleted to complete the deletion action.

# 6.2.3 Hotkey Trigger Mode – Cancel Edit

![](_page_56_Picture_42.jpeg)

Click "Cancel Edit" and wait to return to the splash screen to complete the operation.

Click "Cancel Edit" and wait to return to the splash screen

L

| F <sub>17</sub> | F18 |                                   | F19            |                | F20            | F21            |                     | F22     | F23            |                | F24                                        | F <sub>25</sub>                         |               | F26             | F27            | F28            |  |
|-----------------|-----|-----------------------------------|----------------|----------------|----------------|----------------|---------------------|---------|----------------|----------------|--------------------------------------------|-----------------------------------------|---------------|-----------------|----------------|----------------|--|
|                 |     |                                   |                |                |                |                |                     |         |                |                |                                            |                                         |               |                 |                |                |  |
| Esc             |     | F1                                | F <sub>2</sub> | F <sub>3</sub> | F4             | F <sub>5</sub> | F <sub>6</sub>      | F7      | F <sub>8</sub> | F <sub>9</sub> | F10                                        | F11                                     | F12           | Print<br>Screen | Scroll<br>Lock | Pause<br>Break |  |
| $\sim$          | 1   | $^{\copyright}$<br>$\overline{2}$ | $\#$<br>3      | \$<br>4        | $\%$<br>5      | Λ<br>6         | &<br>$\overline{7}$ | ×<br>8  | 9              | $\mathbf 0$    | $\overline{\phantom{0}}$<br>$\overline{a}$ | $\begin{array}{c} + \end{array}$<br>$=$ | Backsp<br>ace | Insert          | Home           | Page<br>UP     |  |
| Tab             | Q   | W                                 | E              | R              | T              | Y              | U                   |         | $\circ$        | P              |                                            |                                         |               | Delete          | End            | Page<br>Down   |  |
| Caps<br>Lock    | Α   | S                                 | D              | F              | G              | Н              |                     | Κ       | L              |                | ٠                                          | $\boldsymbol{u}$                        | Enter         |                 |                |                |  |
| Shift           | Z   | X                                 | C              | V              | B              | N              | M                   | $\,<\,$ | $\rm{>}$       | ?              |                                            |                                         | Shift         |                 | Top            |                |  |
| Ctrl            | 疅   | Alt                               | Space          |                |                |                |                     |         |                |                |                                            | Alt                                     | (trl          | Left            | Down           | Right          |  |
|                 |     |                                   |                |                |                | Save<br>Cmd    |                     |         |                |                |                                            |                                         |               |                 |                |                |  |
|                 |     |                                   |                |                | Delete<br>Step | Cancel<br>Edit |                     |         |                |                |                                            |                                         |               |                 |                |                |  |
|                 |     |                                   |                |                |                |                |                     |         |                |                |                                            |                                         |               |                 |                | Exi<br>t       |  |

Returning to the splash screen signifies the completion of the operation.

### <span id="page-57-0"></span>6.3Key combination Mode Introduction

This chapter demonstrates the operation steps for setting up the Key Combination Mode, including Save Cmd/Delete Step/Cancel Edit.

### 6.3.1 HotKey Key combination Mod - Save Cmd

Clicking on the first command "F2" will bring up a window to choose between Trigger Mode and Key Combination Mode. Selecting Key Combination Mode will take you to a window where you can choose "Ctrl" on the left, which will bring up a window with three options: Open, Press, and Cancel. Select "Press" here, where Open indicates releasing the key, Press indicates pressing the key, and Cancel indicates cancelling the action. Once the configuration is complete, the instruction display window will show the configured command. Since the Key Combination Mode is designed to provide combination function, the action to be performed here is to simulate the "Select All" action. Therefore, you need to sequentially configure the "Ctrl" and "A" on the left to be in the "Press" state, followed by configuring the "Ctrl" and "A" on the left to be in the "Open" state, and then click on "Save Cmd" to write the command into the hardware.

# CLOUD15-P20-F2A2 User's Manual Revision Date: Jun.02.2023

![](_page_58_Picture_89.jpeg)

Į, Clicking on the first command "F2" will bring up a window to choose between Trigger Mode and Key Combination Mode.

![](_page_58_Figure_4.jpeg)

Choose "Shift" on the left, which will bring up a window with three options: Open, Press, and Cancel. Select "Press".

# CLOUD15-P20-F2A2 User's Manual Revision Date: Jun.02.2023

![](_page_59_Picture_41.jpeg)

Once the configuration is complete, the instruction display window will show the configured command.

![](_page_59_Picture_42.jpeg)

Sequentially configure the "Shift" and "A" on the left to be in the "Press" state, followed by configuring the "Shift" and "A" on the left to be in the "Open" state, and then click on "Save Cmd" to write the command into the hardware.

#### 6.3.2 HotKey Key combination Mod - Delete Step

In the instruction display window, select the command to be deleted, and then click on "Delete Step". Confirm that the command has been deleted in the instruction display window to complete the deletion action.

![](_page_60_Picture_117.jpeg)

In the instruction display window, select the command to be deleted, and then click on "Delete Step".

Confirm that the command has been deleted in the instruction display window to complete the deletion action.

### 6.3.3 HotKey Trigger Mode – Cancel Edit

Click on "Cancel Edit" and wait until you return to the splash screen to complete the operation.

![](_page_60_Figure_9.jpeg)

Click on "Cancel Edit" and wait until you return to the splash screen.

# CLOUD15-P20-F2A2 User's Manual Revision Date: Jun.02.2023

![](_page_61_Picture_58.jpeg)

Returning to the splash screen signifies the completion of the operation.

Click "Exit" and wait to return to the Windowscreen

![](_page_61_Picture_59.jpeg)

Note 1: This control program is only applicable to display settings with resolutions between 1024 x 768 and 1920 x 1080.

Note 2: This control program is only applicable under OS of Windows 10 and is not guaranteed to be used on other platforms..